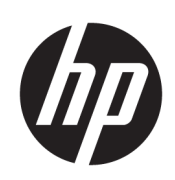

Ploter tnący HP Latex

Podręcznik użytkownika

Wydanie 3.

© Copyright 2017–2020 HP Development Company, L.P.

#### Informacje prawne

Informacje zawarte w niniejszym dokumencie mogą ulec zmianie bez uprzedzenia.

Jedyna gwarancja, jakiej udziela się na produkty i usługi firmy HP, znajduje się w dołączonych do nich warunkach gwarancji. Żaden zapis w niniejszym dokumencie nie może być interpretowany jako gwarancja dodatkowa. Firma HP nie ponosi odpowiedzialności za ewentualne błędy techniczne czy redakcyjne występujące w niniejszym dokumencie.

#### Znaki towarowe

Microsoft® i Windows® to zarejestrowane w USA znaki towarowe firmy Microsoft Corporation.

# Spis treści

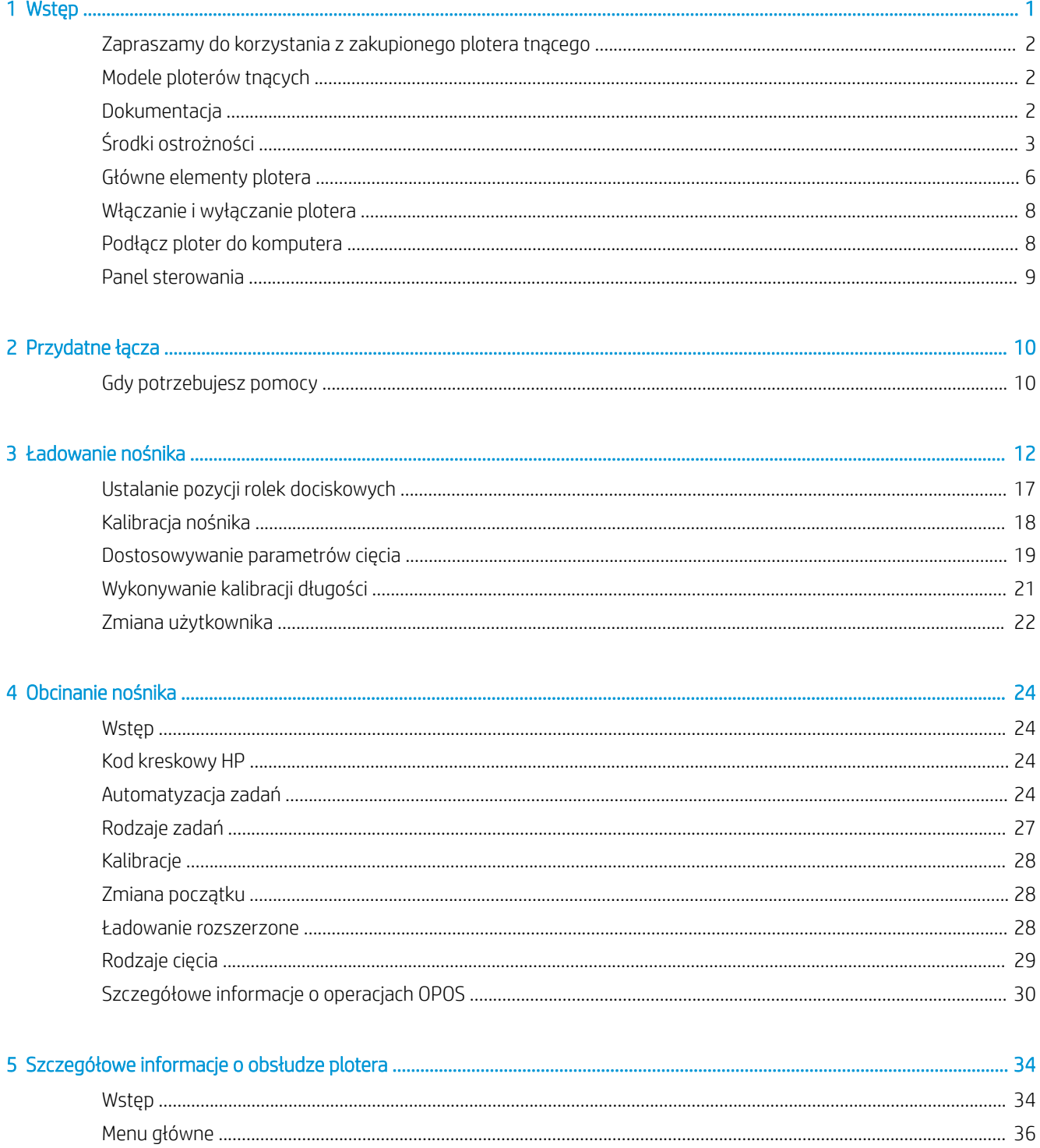

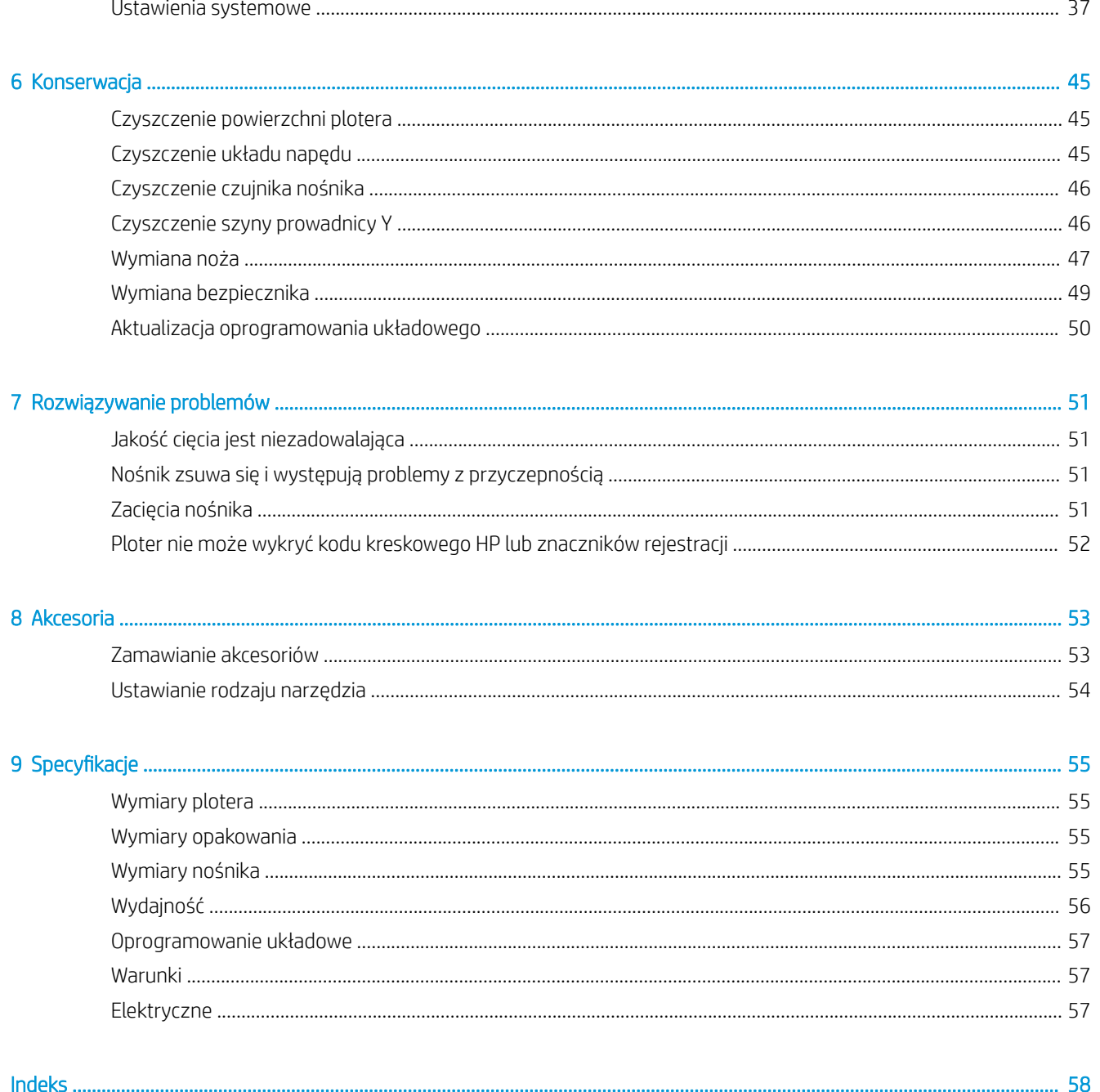

# <span id="page-4-0"></span>1 Wstęp

- [Zapraszamy do korzystania z zakupionego plotera tnącego](#page-5-0)
- [Modele ploterów tnących](#page-5-0)
- [Dokumentacja](#page-5-0)
- [Środki ostrożności](#page-6-0)
- [Główne elementy plotera](#page-9-0)
- [Włączanie i wyłączanie plotera](#page-11-0)
- [Podłącz ploter do komputera](#page-11-0)
- [Panel sterowania](#page-12-0)

# <span id="page-5-0"></span>Zapraszamy do korzystania z zakupionego plotera tnącego

Ploter tnący to ploter z konturowym nożem przesuwnym zaprojektowany do dokładnego cięcia nośników elastycznych. Niektóre główne funkcje plotera tnącego zostały przedstawione poniżej:

- Układ pozycjonowania optycznego (OPOS X) i czytnik kodów kreskowych HP umożliwiają precyzyjne i nienadzorowane wycinanie kształtów.
- Różne tryby cięcia, z możliwością całkowitego przecinania niektórych nośników.
- Zgodność z narzędziami: ostrze, pisak i dziurkacz.
- Szybka głowica tnąca zapewnia niezawodne i proste cięcie winylu.
- Intuicyjny panel sterowania umożliwia łatwe modyfikowanie ustawień.
- Inteligentny system nośników utrzymuje je na swoim miejscu, nawet w przypadku cięcia z największą prędkością.
- Łączność Ethernet (LAN)
- Kosz na nośnik w zestawie

Aby wysłać zadania drukowania do drukarki, wymagane jest oprogramowanie RIP (Raster Image Processor), które powinno być uruchomione na osobnym komputerze. Oprogramowanie RIP udostępnia wiele różnych firm W zestawie znajduje się licencja na oprogramowanie HP FlexiPrint i Cut RIP, które wspiera przepływy pracy Print and Cut oraz Direct Cut.

# Modele ploterów tnących

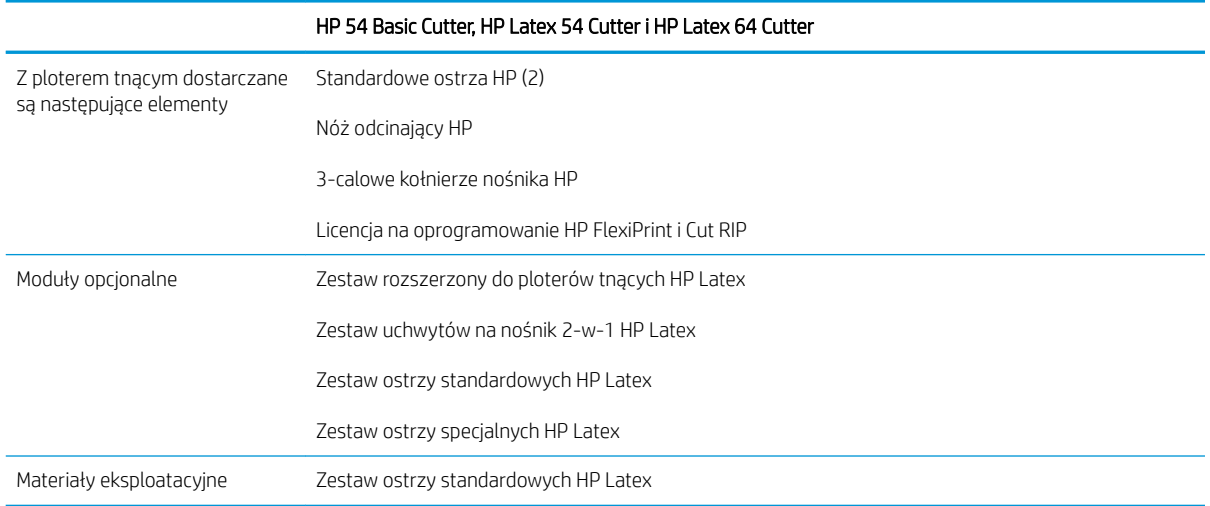

# **Dokumentacja**

Niżej wymienione dokumenty można pobrać pod adresem [http://www.hp.com/go/latex115printandcut/](http://www.hp.com/go/latex115printandcut/manuals/) [manuals/:](http://www.hp.com/go/latex115printandcut/manuals/)

- Informacje wstępne
- Instrukcja przygotowania lokalizacji
- Instrukcje dotyczące montażu
- Podręcznik użytkownika
- <span id="page-6-0"></span>Informacje prawne
- Ograniczona gwarancja

Kody graficzne QR Code znajdujące się w niektórych częściach tej instrukcji obsługi zawierają łącza do dodatkowych materiałów wideo objaśniających poszczególne tematy.

# Środki ostrożności

Przed rozpoczęciem eksploatacji plotera tnącego zapoznaj się z przedstawionymi poniżej wskazówkami dotyczącymi bezpiecznego używania urządzenia.

Należy przejść odpowiednie szkolenie techniczne oraz posiadać niezbędne doświadczenie, aby zdawać sobie sprawę z zagrożeń występujących podczas korzystania z urządzenia, oraz stosować odpowiednie środki w celu zmniejszenia tych zagrożeń w stosunku do siebie i innych osób.

Urządzenie nie jest przystosowane do eksploatacji w miejscach, w których mogą znaleźć się dzieci.

## Ogólne wskazówki dotyczące bezpieczeństwa

- Poza częściami objętymi programem samodzielnej naprawy przez użytkownika (zobacz <http://www.hp.com/go/selfrepair/>) wewnątrz plotera tnącego nie ma żadnych części, które mogą być naprawiane przez użytkownika. Wykonywanie czynności serwisowych części nieobjętych programem należy zlecać wykwalifikowanemu personelowi.
- Wyłącz ploter i skontaktuj się z przedstawicielem serwisu w każdym z następujących przypadków:
	- Uszkodzony jest kabel zasilający lub jego wtyczka.
	- Ploter został uszkodzony przez uderzenie.
	- Doszło do jakiegokolwiek uszkodzenia mechanicznego lub uszkodzenia obudowy.
	- Ploter został zalany cieczą.
	- Z plotera wydobywa się dym lub specyficzny zapach.
	- Ploter został upuszczony z wysokości.
	- Ploter nie działa prawidłowo.
- Wyłącz ploter w każdym z następujących przypadków:
	- podczas burzy z piorunami;
	- podczas awarii zasilania.
- Uważaj na obszary oznaczone etykietami ostrzegawczymi.
- Środki bezpieczeństwa związane z zapewnieniem wentylacji w miejscu użytkowania urządzenia, np. w biurze lub pomieszczeniu z drukarkami lub kopiarkami, powinny być zgodne z lokalnymi przepisami i wytycznymi dotyczącymi BHP oraz ochrony środowiska.

## Zagrożenie porażeniem prądem

**A OSTRZEŻENIE!** Wewnętrzne obwody wbudowanych zasilaczy działają pod wysokim napięciem, które może spowodować śmierć lub poważne obrażenia.

Ploter jest zasilany za pośrednictwem jednego przewodu zasilającego. Przed rozpoczęciem wykonywania czynności serwisowych w ploterze odłącz przewód zasilający.

Aby uniknąć niebezpieczeństwa porażenia prądem elektrycznym:

- Ploter można podłączać wyłącznie do uziemionych gniazdek sieciowych.
- Nie zdejmuj ani nie otwieraj zamkniętych pokryw i zaślepek systemu.
- Nie wkładaj żadnych przedmiotów do otworów plotera.
- Należy uważać, aby nie potknąć się o przewody, przechodząc za ploterem.
- Włóż wtyczki przewodu zasilającego do gniazdka elektrycznego i gniazda w ploterze w sposób pewny i do oporu.
- Nie dotykaj przewodu zasilającego mokrymi dłońmi.

## Zagrożenie pożarem

Aby uniknąć ryzyka powstania pożaru, przestrzegaj poniższych zasad:

- Klient jest odpowiedzialny za spełnienie wymagań dotyczących plotera i przepisów elektrycznych obowiązujących w kraju, w którym jest zainstalowane urządzenie. Używaj napięcia zasilającego zgodnego z określonym na tabliczce znamionowej.
- Przewody zasilające podłącz do linii zabezpieczonej za pomocą wyłącznika automatycznego zgodnego z danymi zawartymi w instrukcji przygotowania miejsca eksploatacji. Nie należy podłączać przewodu zasilającego przy pomocy listwy zasilającej.
- Używaj wyłącznie przewodów zasilających dostarczonych przez HP razem z ploterem. Nie używaj uszkodzonych przewodów zasilających. Nie podłączaj kabla zasilającego do innych urządzeń.
- Nie wkładaj żadnych przedmiotów do otworów plotera.
- Uważaj, aby nie dopuścić do zalania plotera cieczą. Po wyczyszczeniu, przed użyciem plotera upewnij się, że wszystkie elementy są suche.
- Wewnątrz i w pobliżu plotera nie używaj aerozoli zawierających łatwopalne gazy. Nie uruchamiaj plotera w atmosferze wybuchowej.
- Nie zatykaj ani nie zakrywaj otworów plotera.

## Zagrożenie mechaniczne

Ploter zawiera ruchome elementy mogące spowodować obrażenia. Aby uniknąć obrażeń ciała, podczas pracy w pobliżu plotera przestrzegaj poniższych zasad:

- Nie zbliżaj ubrania ani żadnych części ciała do ruchomych części plotera.
- Unikać noszenia naszyjników, bransoletek i innych zwisających przedmiotów.
- Jeśli masz długie włosy, zabezpiecz je tak, aby nie mogły dostać się do plotera.
- Zwracaj uwagę, żeby rękawy lub rękawice nie zaczepiły się o ruchome części plotera.
- Podczas drukowania nie dotykaj przekładni i ruchomych rolek.
- Nie uruchamiaj plotera przy zdjętych osłonach.

## Zagrożenie promieniowaniem świetlnym

Diody LED wskaźników stanu i panel sterowania emitują promieniowanie świetlne. To podświetlenie jest zgodne z wymaganiami normy IEC 62471:2006, *Bezpieczeństwo fotobiologiczne lamp i systemów lampowych*. Należy jednak pamiętać, że nie jest zalecane patrzenie bezpośrednio na włączone diody LED. Nie należy modyfikować modułu.

## <span id="page-8-0"></span>Zagrożenie przez ciężki nośnik

Podczas obsługi ciężkiego nośnika należy zachować szczególną ostrożność, aby uniknąć obrażeń ciała.

- Nakładanie ciężkich rol nośnika może wymagać zaangażowania kilku osób. Należy zachować ostrożność, aby uniknąć nadwyrężenia kręgosłupa lub obrażeń.
- Rozważ użycie wózka widłowego, podnośnika do palet lub podobnego urządzenia.
- Podczas nakładania ciężkich rol nośnika noś sprzęt ochrony osobistej, taki jak buty i rękawice.

## Ostrzeżenia i przestrogi

Aby zapewnić prawidłową eksploatację plotera i zapobiec jego uszkodzeniu, w niniejszym podręczniku wykorzystywane są następujące symbole. Postępuj zgodnie z instrukcjami oznaczonymi tymi symbolami.

- $\triangle$  OSTRZEŻENIE! Niezastosowanie się do wskazówek oznaczonych tym symbolem może spowodować poważne obrażenia ciała lub śmierć.
- OSTROŻNIE: Niezastosowanie się do wskazówek oznaczonych tym symbolem może spowodować mniejsze obrażenia ciała lub uszkodzenie plotera.

## Naklejki ostrzegawcze

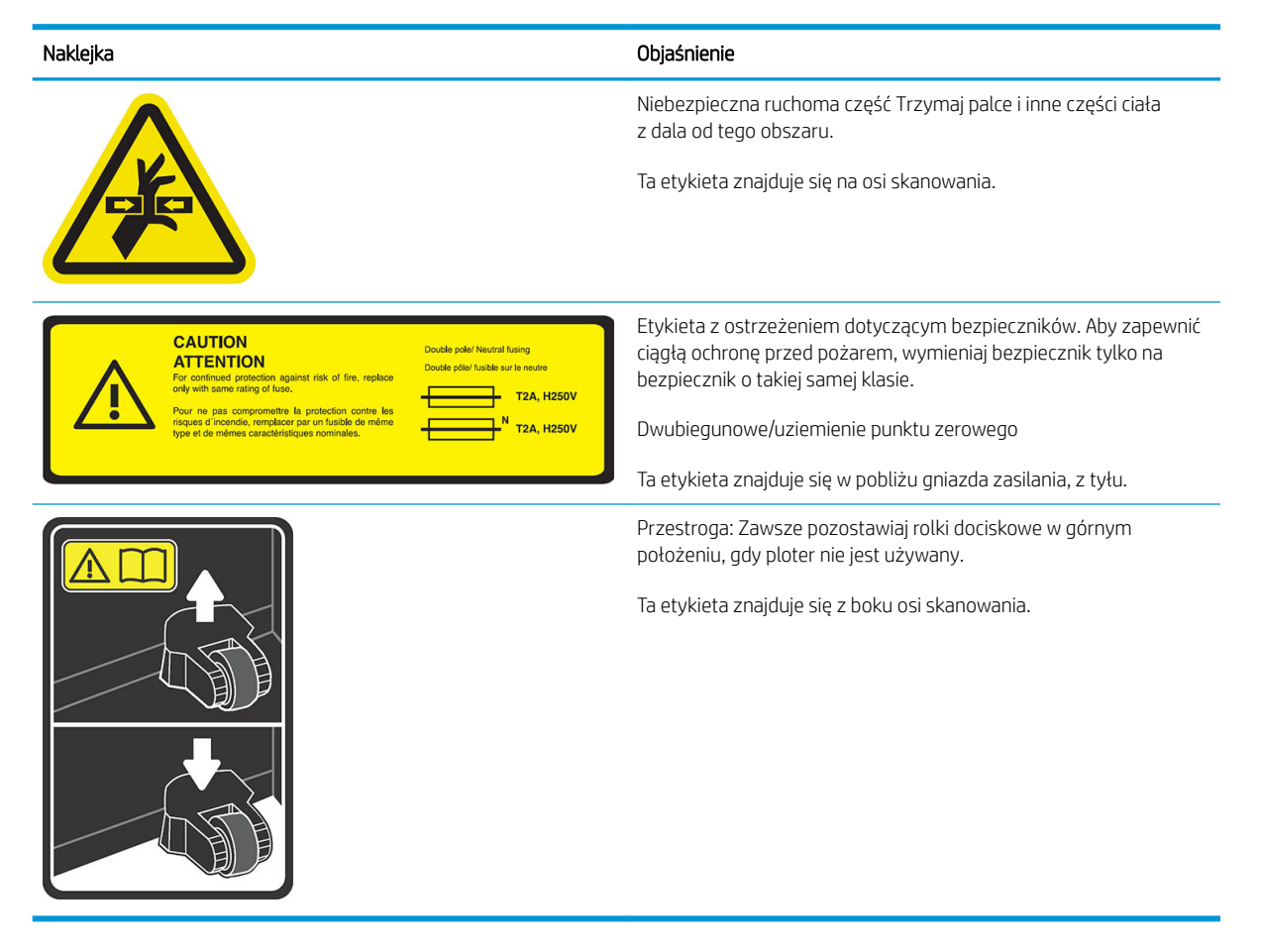

**WAGA:** Ostateczny rozmiar i położenie etykiety mogą być nieco odmienne. Jednak w każdym przypadku etykiety te muszą być widoczne i znajdować się w pobliżu miejsca potencjalnego ryzyka.

# <span id="page-9-0"></span>Główne elementy plotera

Główne elementy plotera przedstawiono na poniższych ilustracjach.

## Widok z przodu

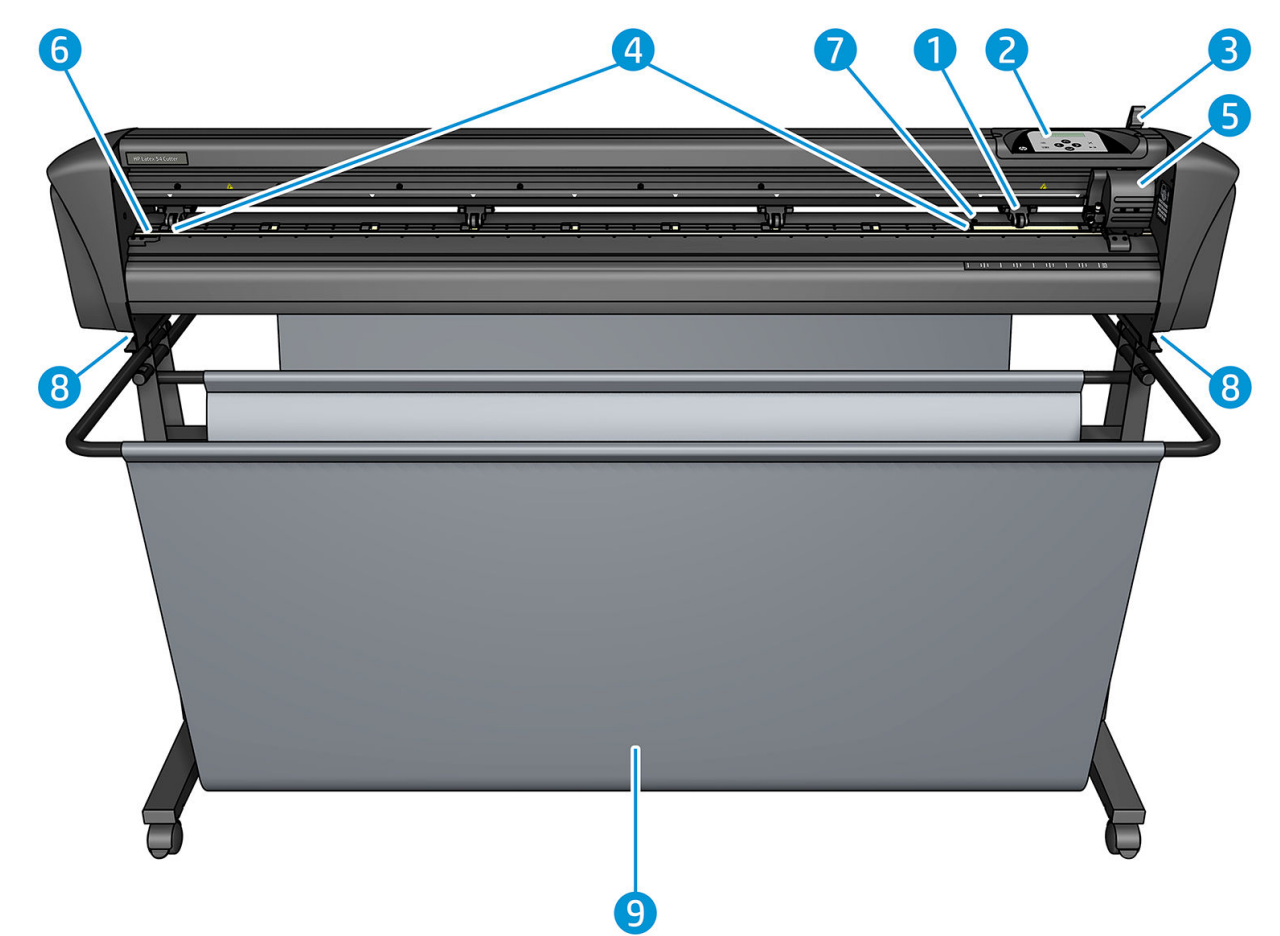

- 1. Rolka dociskowa (liczba rolek zależy od modelu)
- 2. Panel sterowania
- 3. Dźwignia rolki dociskowej
- 4. Rękawy napędu nośnika (liczba rękawów zależy od modelu)
- 5. Karetka narzędziowa i czujnik OPOS
- 6. Pasek tnący
- 7. Czujnik nośnika
- 8. Śruby do zabezpieczania podstawy plotera
- 9. Kosz na nośnik

# <span id="page-10-0"></span>Tył drukarki

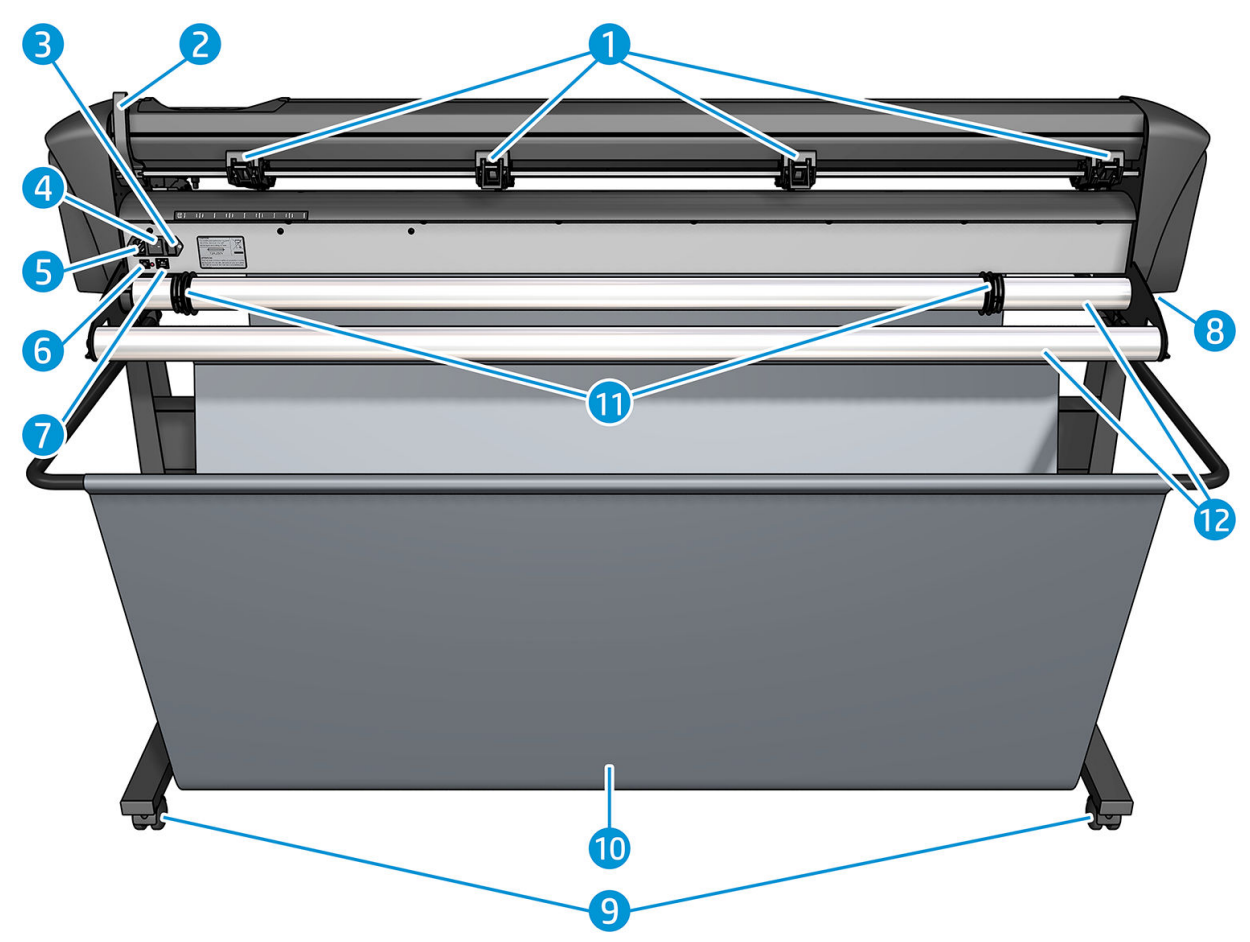

- 1. Rolki dociskowe
- 2. Dźwignia rolki dociskowej
- 3. Skrzynka bezpieczników
- 4. Przełącznik zasilania
- 5. Gniazdo zasilania
- 6. Port USB
- 7. Port LAN
- 8. Śruby do zabezpieczania podstawy plotera
- 9. Kółka
- 10. Kosz na nośnik
- 11. Tuleje prowadnicy rolek

# <span id="page-11-0"></span>Włączanie i wyłączanie plotera

Wyłącznik znajduje się na tylnym panelu plotera.

△ OSTROŻNIE: Przed podłączeniem przewodu zasilania upewnij się, że urządzenie jest wyłączone (wyłącznik w położeniu oznaczonym symbolem "0").

Aby włączyć ploter, przesuń wyłącznik do położenia oznaczonego symbolem "I".

Po włączeniu plotera zostanie aktywowany ekran dotykowy oraz zostanie przeprowadzone inicjowanie plotera. Jeśli nośnik jest załadowany, ploter sprawdzi jego rozmiar.

# Podłącz ploter do komputera

Ploter ma dwukierunkowe porty USB i LAN umożliwiające podłączanie do komputera. Jeżeli oba porty są podłączone, port odbierający dane jako pierwszy pozostanie aktywny, a drugi port będzie dezaktywowany.

## Połączenie LAN (zalecane)

 $\mathbb{Z}$  WAŻNE: Użyj dostarczonego przewodu LAN: firma HP nie gwarantuje dobrej komunikacji w przypadku zastosowania innych przewodów.

Podłącz przewód LAN z tyłu plotera i podłącz jego drugi koniec do sieci.

Domyślnie ploter ma aktywowany protokół DHCP, więc serwer automatycznie przydzieli adres IP do plotera. Aby sprawdzić adres IP, naciśnij ; a następnie System Setup (Ustawienia systemowe) > Configuration (Konfiguracja) > IP Config (Konfiguracja adresu IP) > DHCP lub Static (Statyczny). Jeśli wybierzesz opcję Static (Statyczny), musisz podać adres IP oraz maskę sieci.

## Połączenie USB

Przewód USB powinien mieć maksymalnie 5 m długości.

#### Procedura dla systemu Microsoft Windows

- 1. Wyłącz ploter.
- 2. Upewnij się, że masz uprawnienia administratora na komputerze oraz że dezaktywowano kontrolę konta użytkownika lub ustawiono ją na najniższy poziom.
- 3. Kliknij przycisk Install USB driver (Zainstaluj sterownik USB) i poczekaj na przeprowadzenie instalacji sterownika. Oprogramowanie HP FlexiPrint i Cut RIP również jest instalowane automatycznie.
- 4. Podłącz jeden koniec przewodu USB do portu USB na komputerze. Ten koniec przewodu powinien mieć złącze USB A o 4 stykach.
- 5. Podłącz drugi koniec przewodu do portu USB z tyłu plotera. Ten koniec przewodu powinien mieć złącze USB B o 4 stykach.
- 6. Włącz ploter (patrz Włączanie i wyłączanie plotera na stronie 8) i wróć do komputera.

Aby jednocześnie podłączyć więcej niż jeden ploter do tego samego komputera, zobacz Klasa USB [na stronie 43.](#page-46-0)

#### Procedura dla systemów Apple Mac OS X

- 1. Wyłącz ploter.
- 2. Podłącz jeden koniec przewodu USB do portu USB na komputerze. Ten koniec przewodu powinien mieć złącze USB A o 4 stykach.
- <span id="page-12-0"></span>3. Podłącz drugi koniec przewodu do portu USB z tyłu plotera. Ten koniec przewodu powinien mieć złącze USB B o 4 stykach.
- 4. Włącz ploter (patrz [Włączanie i wyłączanie plotera na stronie 8\)](#page-11-0).

Większość typów oprogramowania dla systemów Mac OS X może kontrolować ploter bez instalowania sterownika.

# Panel sterowania

Panel sterowania zawiera osiem przycisków poleceń oraz obszar wyświetlacza z możliwością wyświetlania jednego wiersza tekstu. Na wyświetlaczu pojawiają się opcje menu i informacje o stanie.

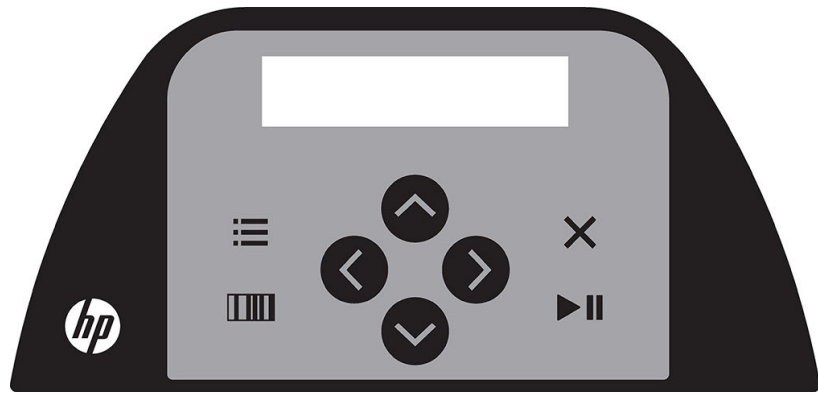

Parametr lub wartość parametru poprzedzona przez symbol gwiazdki (\*) to obecnie wybrany parametr lub wartość parametru. Jeśli zauważysz na wyświetlaczu wartość bez gwiazdki, jest to wartość niezapisana.

Różne elementy menu i podmenu są zawsze prezentowane w pętli. Oznacza to, że w przypadku wyświetlenia ostatniego elementu menu lub podmenu naciśnięcie odpowiedniego przycisku spowoduje przejście do pierwszego elementu tego menu lub podmenu.

 $\triangle$  OSTRZEŻENIE! Po naciśnięciu przycisku może zostać zainicjowany wewnętrzny test, przesunięcie głowicy lub nośnika. Trzymaj palce i inne części ciała z dala od obszaru cięcia, w którym znajdują się niebezpieczne ruchome części.

#### Klawisze

- Naciśnij ; aby przejść szybko do najczęściej używanych elementów menu.
- Naciśnij **TIII**, aby odczytać kod kreskowy HP.
- Użycie przycisków strzałek  $(\triangle)$ ,  $(\diamondsuit)$ ,  $(\diamondsuit)$  i  $(\diamondsuit)$  zależy od kontekstu i elementów wyświetlanych na ekranie.
- Przycisk  $\times$  służy do anulowania bieżącego procesu.
- Naciśnij przycisk  $\blacktriangleright$  | aby potwierdzić wybór lub zmianę wartości, a także rozpocząć lub zatrzymać zadanie.

# <span id="page-13-0"></span>2 Przydatne łącza

W witrynie HP Latex Knowledge Center <http://www.hp.com/communities/HPLatex>można znaleźć szczegółowe informacje na temat naszych produktów i aplikacji HP Latex i omówić interesujące zagadnienia na forum.

Dokumentacja produktu: [http://www.hp.com/go/latex115/manuals/.](http://www.hp.com/go/latex115/manuals/)

Dokument służący do przeszkolenia użytkowników (przewodnik) jest już zainstalowany w komputerze. Ponownej instalacji wymaga: [http://www.hp.com/go/latex300/quickguide/.](http://www.hp.com/go/latex300/quickguide/)

Filmy wideo z instruktażem użytkowania plotera: <http://www.hp.com/supportvideos/> lub [http://www.youtube.com/HPSupportAdvanced.](http://www.youtube.com/HPSupportAdvanced)

Aby uzyskać bardziej szczegółowy program szkoleniowy, zobacz [http://www.hp.com/go/latex300printandcut/](http://www.hp.com/go/latex300printandcut/training) [training](http://www.hp.com/go/latex300printandcut/training) i [http://www.hp.com/go/latex115printandcut/training.](http://www.hp.com/go/latex115printandcut/training)

Informacje o oprogramowaniu RIP, aplikacjach, rozwiązaniach, atramentach i nośnikach: [http://www.hp.com/go/](http://www.hp.com/go/latex300/solutions/) [latex300/solutions/](http://www.hp.com/go/latex300/solutions/) i [http://www.hp.com/go/latex115/solutions/.](http://www.hp.com/go/latex115/solutions/)

Pomoc techniczna HP: [http://www.hp.com/go/latex115/support/.](http://www.hp.com/go/latex115/support/)

Rejestracja i komunikacja z HP:<http://www.hp.com/communities/HPLatex/>.

Kody graficzne QR Code znajdujące się w niektórych częściach tej instrukcji obsługi zawierają łącza do dodatkowych materiałów wideo objaśniających poszczególne tematy.

## Gdy potrzebujesz pomocy

W większości krajów pomoc techniczna jest zapewniana przez firmy partnerskie HP (zwykle firmę, która sprzedała dany produkt). Jeśli w Twoim kraju tak nie jest, skontaktuj się z pomocą techniczną HP w Internecie, zgodnie z informacjami zamieszczonymi powyżej.

Pomoc można również uzyskać za pośrednictwem telefonu. Co zrobić przed skontaktowaniem się:

- Sprawdź odpowiednie części tej instrukcji.
- W stosownych przypadkach przejrzyj dokumentację oprogramowania.
- Przygotuj następujące informacje:
	- Używane urządzenie: numer produktu i numer seryjny.

**WAGA:** Numery te znajdują się na etykiecie z tyłu plotera.

- Jeśli na panelu sterowania jest wyświetlany kod błędu, zanotuj go.
- Używane oprogramowanie RIP i numer jego wersji.
- W razie potrzeby nośnik, którego używasz.

## <span id="page-14-0"></span>Numer telefonu

Numer telefonu pomocy technicznej firmy HP jest dostępny w sieci Web: zobacz [http://welcome.hp.com/](http://welcome.hp.com/country/us/en/wwcontact_us.html) [country/us/en/wwcontact\\_us.html.](http://welcome.hp.com/country/us/en/wwcontact_us.html)

## Program samodzielnej naprawy przez użytkownika

W ramach programu samodzielnej naprawy przez użytkownika (HP Customer Self Repair) klienci mogą uzyskać najszybszą pomoc w ramach gwarancji lub kontraktu. Firma HP wysyła części zamienne bezpośrednio do klienta (użytkownika końcowego), które można samodzielnie zamontować. W ramach tego programu użytkownik może samodzielnie wymienić części w dogodnym czasie.

#### Wygoda, łatwość korzystania

- Specialista pomocy technicznej firmy HP zdiagnozuje problem i oceni, czy w celu usunięcia go jest wymagana wymiana uszkodzonego elementu sprzętowego.
- Części zamienne są wysyłane priorytetowo. Większość części dostępnych w magazynie jest wysyłana w dniu kontaktu użytkownika z firmà HP.
- Dostępny dla większości produktów firmy HP w ramach gwarancji lub kontraktu.
- Dostępny w większości krajów.

Aby uzyskać więcej informacji na temat usługi samodzielnej naprawy przez użytkownika, zobacz <http://www.hp.com/go/selfrepair/>.

# <span id="page-15-0"></span>3 Ładowanie nośnika

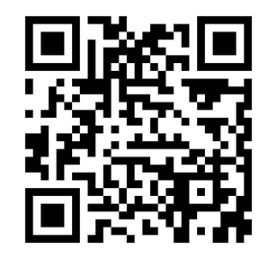

WAŻNE: Zdecydowanie zaleca się załadowanie nośnika przed przygotowaniem zadania na komputerze.

Procedura ładowania jest taka sama dla zadań drukowania i cięcia oraz cięcia.

Do plotera można załadować rolki i arkusze nośnika. Arkusze można załadować z przodu lub z tyłu; rolki należy ładować z tyłu.

**WAGA:** Dostępne są różne modele ploterów. Twój ploter może nie odpowiadać dokładnie modelowi przedstawionemu na ilustracjach.

#### Ładowanie rolki

1. Podnieś rolki dociskowe za pomocą dźwigni rolek dociskowych, która znajduje się po prawej stronie plotera, w pobliżu panelu sterowania.

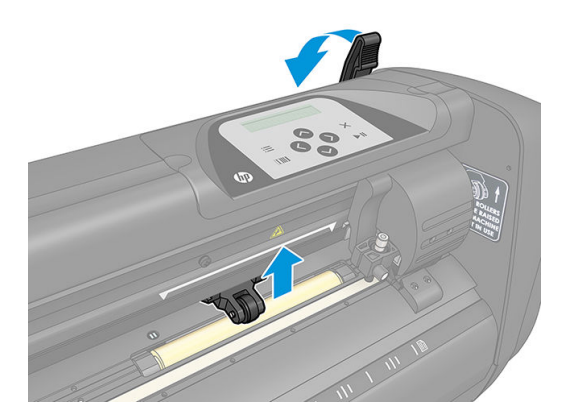

2. Poluzuj pokrętła na dwóch kołnierzach nośnika. Poniższa ilustracja przedstawia poluzowany kołnierz (1) i dokręcony kołnierz (2).

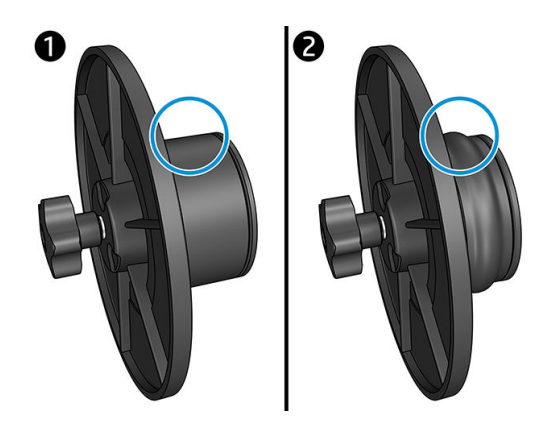

- 3. Włóż poluzowany kołnierz do jednego końca rolki nośnika i dokręć pokrętło. Sprawdź, czy kołnierz jest zabezpieczony. Następnie wykonaj tę samą procedurę po drugiej stronie rolki.
- 4. Umieść rolkę z kołnierzami na rolkach podawania nośnika. Ustaw kołnierze w rowkach prowadnicy kołnierzy. Prowadnice kołnierzy można przesuwać na boki na rolce.

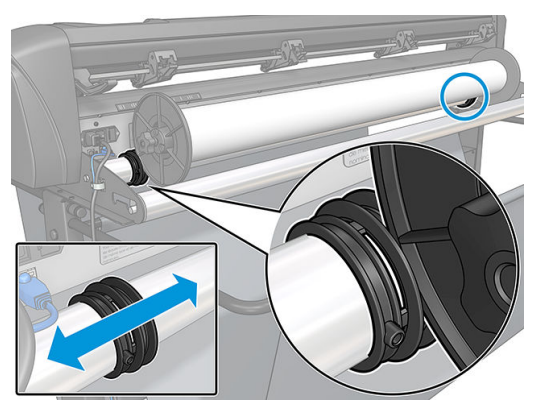

Jeśli nie są używane kołnierze (nie jest to zalecane, ponieważ nie można zagwarantować odpowiedniego podawania), upewnij się, że rolka znajduje się między dwiema prowadnicami kołnierzy.

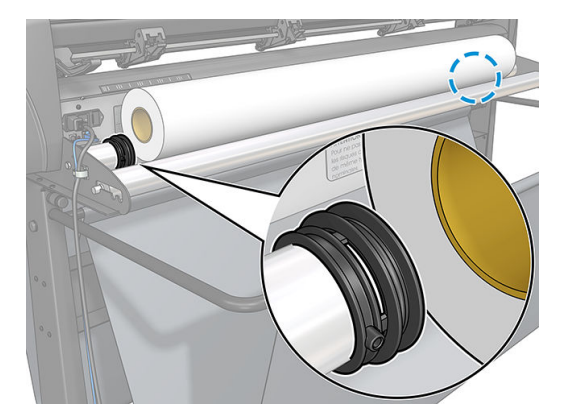

- 5. Rozpocznij podawanie nośnika od tyłu urządzenia. Przekaż nośnik pod rolkami dociskowymi w kierunku przedniej części plotera.
- 6. Umieść lewą krawędź nośnika w rękawie napędu wysuniętym najbardziej na lewo i sprawdź, czy prawa krawędź nośnika znajduje się nad długim rękawem napędu.
	- **WAGA:** Jeśli masz ploter HP 54 Basic Cutter, załaduj nośnik zgodnie z poniższą tabelą.

<span id="page-17-0"></span>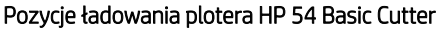

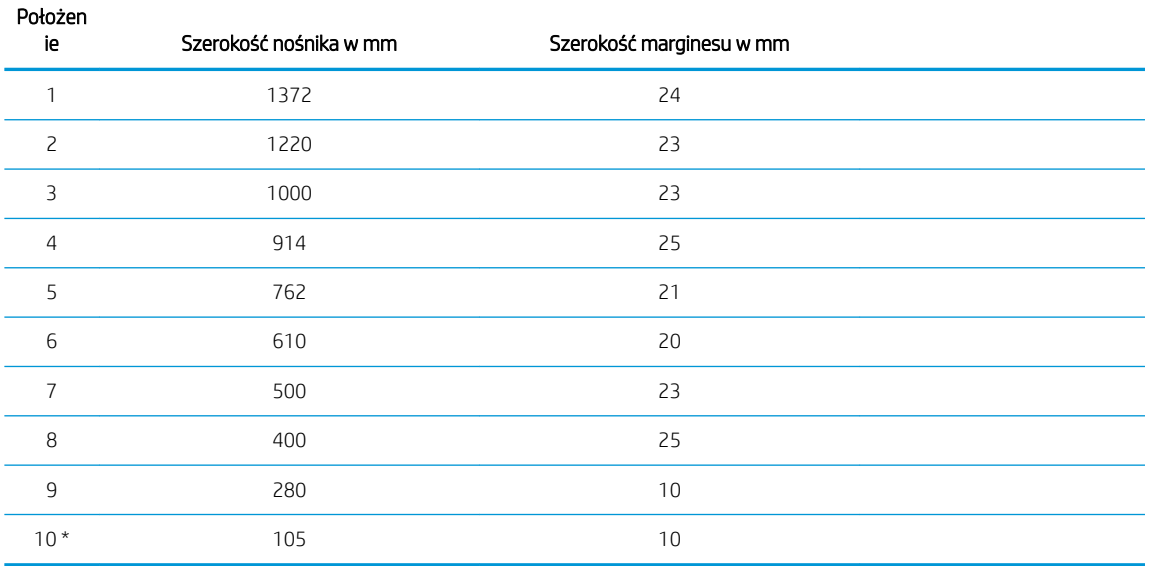

\* Pozycja 10 znajduje się najdalej po prawej i nie jest przedstawiona na poniższej ilustracji. W przypadku korzystania z tej pozycji czujnik nośnika powinien być wyłączony.

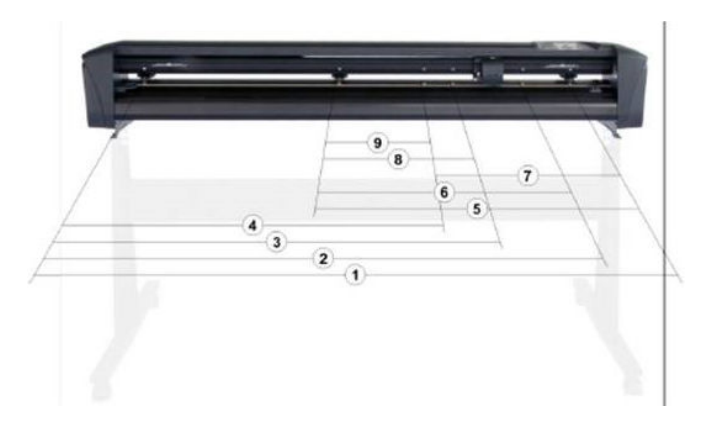

7. Umieść rolki dociskowe nad rękawami napędu na około 3–15 mm z dala od zewnętrznych krawędzi nośnika (1). Następnie pociągnij nośnik, przytrzymując kołnierz z tyłu, aby odpowiednio naciągnąć nośnik.

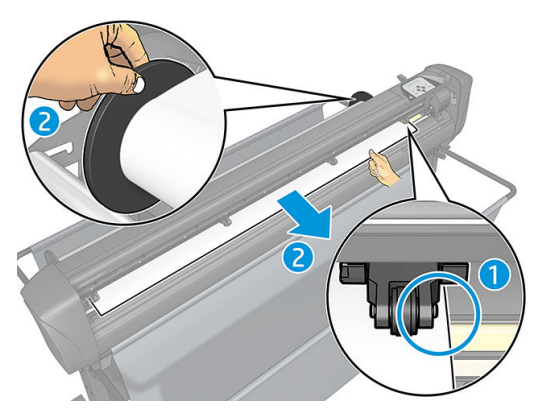

Jeśli ta procedura nie działa, ponieważ nośnik jest zbyt wąski i nie osiąga długiego rękawa napędu, umieść lewą krawędź nośnika nad drugim od lewej rękawem napędu, a prawą krawędź nośnika nad dowolną częścią długiego rękawa napędu. Kontynuuj przesuwanie lewej rolki dociskowej w kierunku długiego rękawa napędu, aż obie rolki dociskowe znajdą się w pożądanym położeniu i bezpośrednio nad krawędziami winylu.

We wszystkich przypadkach obie krawędzie nośnika muszą zakrywać rękaw napędu. Jeżeli tak nie jest, zmień położenie rolki, aby zakryć rękaw napędu.

- 8. Upewnij się, że nośnik jest podawany na prostej ścieżce z rolki. W razie potrzeby przesuń rolkę i prowadnice kołnierzy od lewej do prawej wzdłuż rolek podających nośnik.
	- $\triangle$  OSTRZEŻENIE! Trzymaj palce i inne części ciała z dala od obszaru cięcia, w którym znajdują się niebezpieczne ruchome części.
- 9. Opuść dźwignię rolki dociskowej, aby dokładnie docisnąć nośnik do rękawów napędu. Po jednej sekundzie karetka narzędzia automatycznie przesunie się od prawej do lewej, aby zmierzyć użyteczną szerokość nośnika.

![](_page_18_Picture_7.jpeg)

**WAGA:** Nie zaleca się ręcznego odwijania nośnika z rolki. Ploter będzie odwijać nośnik automatycznie wedle potrzeb.

#### Ładowanie arkuszy

1. Umieść arkusz z przodu plotera i upewnij się, że jest odpowiednio wyrównany, korzystając ze znaczników do wyrównywania z przodu i z tyłu.

2. Podnieś rolki dociskowe za pomocą dźwigni rolek dociskowych, która znajduje się po prawej stronie plotera, w pobliżu panelu sterowania.

![](_page_19_Picture_1.jpeg)

- 3. Rozpocznij podawanie nośnika od tyłu urządzenia. Przekaż nośnik pod rolkami dociskowymi w kierunku przedniej części plotera.
- 4. Umieść lewą krawędź nośnika w rękawie napędu wysuniętym najbardziej na lewo i sprawdź, czy prawa krawędź nośnika znajduje się nad długim rękawem napędu.
	- **WAGA:** Jeśli masz ploter HP 54 Basic Cutter, załaduj nośnik zgodnie z instrukcjami przedstawionymi tutaj: [Pozycje ładowania plotera HP 54 Basic Cutter na stronie 14.](#page-17-0)
- 5. Umieść rolki dociskowe nad rękawami napędu na około 3–15 mm z dala od zewnętrznych krawędzi nośnika (1).

![](_page_19_Picture_6.jpeg)

6. Opuść dźwignię rolki dociskowej, aby dokładnie docisnąć nośnik do rękawów napędu. Po jednej sekundzie karetka narzędzia automatycznie przesunie się od prawej do lewej, aby zmierzyć użyteczną szerokość nośnika.

![](_page_19_Picture_8.jpeg)

**WAGA:** Nie zaleca się ręcznego odwijania nośnika z rolki. Ploter będzie odwijać nośnik automatycznie wedle potrzeb.

<span id="page-20-0"></span>Po aktywacji plotera rozpocznie on automatycznie wykonywanie minimalnej procedury ładowania, gdy tylko zostaną opuszczone rolki dociskowe. Procedura ładowania również rozpocznie się, jeżeli ploter zostanie włączony przy gotowym nośniku w ploterze i opuszczonych rolkach dociskowych (nie jest to zalecane). Zawsze pozostawiaj rolki dociskowe w górnym położeniu, gdy ploter nie jest używany.

Minimalna procedura ładowania plotera składa się z następujących akcji dla każdego rodzaju zadania:

- Ploter mierzy szerokość nośnika.
- Ploter rozwija nośnik na długość równą odległości między dwiema rolkami dociskowymi.
- Ploter wykonuje jednoczesne ruchy osiowe (45°) bębnem napędu (rękawami) i głowicą tnącą.

Ploter jest gotowy do odbierania zadań z komputera.

Po otrzymaniu zadania z komputera ploter automatycznie wyciągnie wymaganą ilość nośnika z rolki. Urządzenie wykonuje to w krokach. Długość użytego nośnika jest równa wielokrotności zmierzonej szerokości nośnika.

Ta procedura ładowania jest wystarczająca w większości przypadków. Niemniej istnieją dodatkowe procedury ładowania.

 $\mathbb{R}$  UWAGA: Śledzenie dłuższych znaczników może być zagwarantowane tylko po wykonaniu pełnej procedury ładowania.

# Ustalanie pozycji rolek dociskowych

Prawidłowy ruch nośnika wystąpi tylko wtedy, gdy nośnik będzie napędzany przez dwie zewnętrzne rolki dociskowe, które zostały prawidłowo ustawione nad dwoma rękawami napędu.

Rolki dociskowe są opuszczane lub podnoszone jednocześnie za pomocą dźwigni rolek dociskowych znajdującej się z prawej strony plotera. Rolki dociskowe należy unieść, aby umożliwić ładowanie winylu, podczas którego nośnik podaje się od tyłu do przodu plotera. Rolki dociskowe po podniesieniu można ręcznie przesunąć na lewo lub na prawo wzdłuż wałka rolek dociskowych.

 $\bigwedge$  OSTROŻNIE: Zawsze upewnij się, że rolki dociskowe są w pełni uniesione przed przesunięciem ich w lewo lub w prawo.

OSTROŻNIE: Zawsze trzymaj zespół z boku rolki dociskowej, aby przesunąć go w lewo lub w prawo. Nie zmieniaj położenia rolki dociskowej poprzez trzymanie zespołu z tyłu urządzenia.

Rolki dociskowe **muszą** być umieszczone prawidłowo i opuszczone na nośnik przed zainicjowaniem sekwencji ładowania automatycznego. Upewnij się, że wszystkie rolki dociskowe są umieszczone nad rękawem napędu. Zewnętrzna lewa rolka dociskowa powinna być umieszczona w jednej z wnęk (położenie "kliknięcia") umieszczonej pod białą trójkątną etykietą. Zewnętrzna prawa rolka dociskowa powinna być umieszczona nad długim rękawem napędu. Położenia "kliknięcia" są zlokalizowane na krawędziach rękawa (oznaczone białą trójkątną etykietą).

<span id="page-21-0"></span>![](_page_21_Picture_0.jpeg)

- $\triangle$  OSTROŻNIE: Zawsze pozostawiaj rolki dociskowe w górnym położeniu, gdy ploter nie jest używany. Pozostawienie rolek dociskowych w dolnym położeniu przez dłuższy czas spowoduje powstanie płaskiego miejsca na rolkach dociskowych, co znacznie obniży wydajność śledzenia i możliwość cięcia plotera.
- WAGA: Gdy rolki dociskowe zostaną podniesione podczas wykonywania zadania, ploter natychmiast zatrzyma pracę i przeniesie karetkę na prawą stronę.

# Kalibracja nośnika

Kalibracja nośnika ma na celu zapewnienie, że czujnik może rozpoznać kod kreskowy HP i oznaczenia. Układ OPOS jest kalibrowany w fabryce pod kątem pracy z szeroką gamą nośników. Niemniej niektóre nośniki — np. o wysokim połysku lub przeźroczyste — mogą nie być obsługiwane w przypadku ustawień domyślnych. Przed rozpoczęciem pracy z takimi materiałami należy wykonać kalibrację nośnika. Proces ten zmienia czułość układu OPOS, dzięki czemu może on odczytywać oznaczenia z lepszą wydajnością.

Wydrukuj układ do kalibracji o wymiarach 12 × 48 cm na nośniku, którego będziesz używać. Kliknij kolejno opcje Configuration (Konfiguracja) > Printer Cutter Calibration Chart (Wykres do kalibracji plotera) w oprogramowaniu RIP. Upewnij się, że użyto tego samego atramentu, który zostanie użyty do tworzenia oznaczeń rejestracji.

WAŻNE: W większości przypadków kalibracja nośnika nie jest zalecana dla układu OPOS. Jeśli po przeprowadzeniu kalibracji wyniki nie zostały poprawione, zresetuj wartość kalibracji nośnika do ustawienia domyślnego wynoszącego 30 (patrz niżej).

- 1. Włącz ploter i załaduj nośnik z wydrukiem do kalibracji.
- 2. Naciśnij
- 3. Naciśnij  $\left(\bigwedge\right)$ . Na ekranie zostaną wyświetlone System setup (Ustawienia systemowe). Naciśnij  $\left.\right\}$ II.
- 4. Naciskaj  $\Box$  lub  $\Box$ , aż pojawi się okno **Calibrations** (Kalibracje), a następnie naciśnij  $\Box$ , aby potwierdzić.

<span id="page-22-0"></span>5. Naciskaj  $\Box$  lub  $\Diamond$ , aby przewijać menu, aż do osiągnięcia pozycji Cal media (Kalibracja nośnika). Naciśnij  $\blacktriangleright$  ||. Na ekranie pojawi się okno Measure (Pomiary).

Ploter umożliwia zmierzenie nośnika lub uzupełnienie w oparciu o poprzednio zarejestrowaną wartość. Naciśnij **DII** po zakończeniu.

 $\ddot{\mathbb{F}}$  UWAGA: Jeśli połaczenie koloru nośnika i koloru znacznika zostało już skalibrowane i zarejestrowane, naciśnij  $\rightarrow$ , a następnie  $\rightarrow$  II. Teraz użyj  $\triangledown$  i  $\rightarrow$ , aby wprowadzić tę wartość bezpośrednio bez

konieczności ponownego jej mierzenia. Naciśnij > ||, żeby potwierdzić.

- 6. Naciśnij **DII** ponownie. Ploter obniży czujnik. Na ekranie pojawi się komunikat **Put the sensor on the white** area (Umieść czujnik na białym obszarze).
- rozmiar co najmniej 3 × 3 cm.

7. Użyj  $\left\langle \wedge \right\rangle _{i}\left\langle \downarrow \right\rangle _{i}$  ( $\left\langle \downarrow \right\rangle _{i}$ ), aby manewrować nożem nad białym obszarem, który powinien mieć

- 8. Naciśnij **>II**, żeby potwierdzić.
- 9. Użyj $(\wedge, \vee)$ ,  $(\langle \cdot \rangle)$  aby manewrować nożem nad czarnym obszarem, mniej więcej na środku i lekko w kierunku prawego dolnego rogu.
- 10. Naciśnij  $\blacktriangleright$  II, żeby potwierdzić. Ploter wykonuje ruch okrężny, mierząc odbicie koloru znacznika. Urządzenie przez chwilę wyświetli zmierzone wartości, a następnie wyświetli wartość charakterystyczną dla tego połączenia koloru nośnika i koloru znacznika. Zapisz tę wartość do użycia w przyszłości.
	- $\mathbb{B}^*$  UWAGA: Jeśli czujnik nie może wykryć różnicy między czarnym, szarym i białym obszarem, może pojawić się komunikat o błędzie. Upewnij się, że test został wykonany prawidłowo. Jeśli układ OPOS nie może wykryć znaczników, należy użyć jednej z metod ręcznego dopasowania.
- $\hat{X}$  WSKAZÓWKA: Pamiętaj, aby zresetować kalibrację przed drukowaniem na standardowym nośniku.

# Dostosowywanie parametrów cięcia

Niektóre parametry cięcia należy zresetować po załadowaniu nowego nośnika.

## Ustawianie głębokości i nacisku noża

1. Upewnij się, że nośnik został załadowany do plotera.

 $\triangle$  OSTRZEŻENIE! Każda z poniższych ikon może zainicjować wewnętrzny test, przesunięcie głowicy lub nośnika. Trzymaj palce i inne części ciała z dala od obszaru cięcia, w którym znajdują się niebezpieczne ruchome części.

- 2. Naciśnij **...**
- 3. Naciśnij **II**. Na ekranie pojawi się komunikat Current knife pressure (Bieżący nacisk noża). Naciśnij **II** ponownie.

4. Naciśnij  $\left(\leftarrow\right)$  lub  $\left(\downarrow\right)$ , aby zmienić nacisk noża. Wartość zostanie zmieniona.

- <span id="page-23-0"></span>Naciśnij  $\equiv$ , a następnie  $\sim$ , aby wykonać wewnętrzny test nacisku.
- Naciśnij  $\blacktriangleright$  II, aby potwierdzić wybrany nacisk.
- Naciśnij  $\times$ , aby pozostawić nacisk bez zmian.

Po naciśnięciu **ITIII** bieżący nacisk noża zostanie ustawiony na nową wartość, a ploter wytnie wzorzec testowy nacisku noża.

![](_page_23_Figure_4.jpeg)

Oderwij prostokąt i sprawdź podłoże nośnika.

Głębokość noża została ustawiona prawidłowo, jeśli wzorzec testowy zostaje wycięty całkowicie przez winyl, winyl zostaje usunięty, a końcówka noża widocznie zarysowała przednią część podłoża nośnika. Ostrze nigdy nie powinno przecinać podłoża; powinno lekko zarysować powłokę sylikonową i pierwsze włókna materiału podłoża.

Jako że ustawienie nacisku noża zależy od grubości i rodzaju nośnika do cięcia, dostosowanie nacisku noża wymaga wprawy. Ogólnie głębokość noża należy zwiększyć w przypadku używania grubszych rodzajów winylu i zmniejszyć w przypadku cienkich rodzajów winylu.

 $\overline{\mathbf{5}}$ . Naciśnij  $\boldsymbol{\times}$  dwukrotnie, aby wyjść z menu nacisku noża.

Po ustawieniu głębokości cięcia i/lub nacisku noża wykonaj dokładną kontrolę wizualną ostrza noża wystającego z uchwytu na nóż i sprawdź wyniki cięcia na zużytym nośniku winylowym.

<u>A OSTROŻNIE:</u> Nie obsługuj plotera, jeśli ostrze nożna przecina podłoże nośnika. W takiej sytuacji dojdzie do poważnego uszkodzenia gumowego paska tnącego plotera i noża.

OSTROŻNIE: W przypadku większości zastosowań z winylem końcówka ostrza noża powinna być ledwo widoczna u dołu narzędzia z nożem. Jeżeli końcówka ostrza jest wyraźnie widoczna, należy ponownie dostosować głębokość cięcia.

Aby zapobiegać uszkodzeniom plotera, sprawdź głębokość końcówki ostrza noża i jakość cięcia za każdym razem, gdy do plotera zostanie załadowany nowy rodzaj winylu.

## Ustawianie szybkości cięcia

Prędkość poruszania się narzędzia jest określona przez cztery różne parametry: prędkość i przyspieszenie, gdy narzędzie znajduje się u dołu; prędkość i przyspieszenie, gdy narzędzie znajduje się u góry. Te cztery parametry zostały określone przez tylko jeden parametr, aby umożliwić szybką i łatwą zmianę prędkości.

Ten parametr jest zwany prędkością; co oznacza szybkość plotera z opuszczonym narzędziem. Jeśli prędkość zostanie zwiększona lub zmniejszona, pozostałe parametry również zostaną odpowiednio zwiększone lub zmniejszone.

WWAGA: Szybkość, z jaką ploter wyciąga nośnik z rolki jest stała: 200 mm/s.

#### <span id="page-24-0"></span>Ustawianie prędkości

- 1. Włącz ploter.
- 2. Naciśnii **...**
- 3. Naciśnij  $\left(\left.\right.\right)$ . Na ekranie zostaną wyświetlone System setup (Ustawienia systemowe). Naciśnij  $\left.\right\}$ II.
- 4. Naciśnij  $\blacktriangledown$ , aby przejść do pozycji Settings (Ustawienia), a następnie naciśnij  $\blacktriangleright$ II.
- 5. Naciśnij (< ), aby zmienić prędkość, a następnie naciśnij > ||, aby potwierdzić. Obok prędkości pojawi się gwiazdka, co wskazuje na to, że jest to obecnie wybrana wartość.
- 6. Naciśnij  $\times$  dwukrotnie, aby wyjść z menu.

#### Ustawianie parametrów szybkości oddzielnie

- 1. Włącz ploter.
- 2. Naciśnij **...**
- 3. Naciśnij  $\left(\left.\right\rangle\right)$ . Na ekranie zostaną wyświetlone System setup (Ustawienia systemowe). Naciśnij  $\left.\right\rangle\right\|$
- 4. Naciskaj  $\left(\leftarrow\right)$ lub $\left(\vee\right)$ , aby przewijać menu, aż do osiągnięcia pozycji Settings (Ustawienia).

**WAGA:** Prędkość jest głównym parametrem szybkości. Wartość domyślna dla trzech pozostałych parametrów to AUTO. Oznacza to, że są one połączone z prędkością (oznaczającą szybkość plotera przy opuszczonym narzędziu). Parametry ustawione na AUTO można ustawić osobno, niemniej wtedy przestaną być powiązane z parametrem prędkości.

# Wykonywanie kalibracji długości

Ploter został skalibrowany w fabryce pod kątem zastosowania standardowego 2-milimetrowego winylu wylewanego oraz 3-milimetrowego winylu kalandrowanego. Inne współczynniki kalibracji można skojarzyć z każdym z czterech użytkowników. Jest to szczególnie pomocne w przypadku znaczników o wielu kolorach: gwarantuje dopasowanie części o różnych kolorach, nawet w przypadku zastosowania różnych rodzajów winylu.

W przypadku standardowego zastosowania kalibracja plotera nie jest wymagana. W przypadku standardowego winylu dokładność mieści się w zakresie 0,2%. Jednak w przypadkach, w których wymaga się większej dokładności między różnymi rodzajami winylu lub kolorami, należy przeprowadzić kalibrację.

- 1. Włącz ploter, załaduj nośnik i załóż nóż.
- **WAGA:** Im szerszy i dłuższy nośnik, tym dokładniejsza będzie kalibracja. Użyj części winylu o maksymalnej szerokości i długości, która wynosi około 1,5 szerokości.
- 2. Naciśnij
- 

3. Naciśnij . Na ekranie zostaną wyświetlone System setup (Ustawienia systemowe).

4. Naciśnii **II** 

- <span id="page-25-0"></span>5. Naciskaj  $\Box$  lub  $\Box$ , aby przewijać menu, aż do osiągnięcia pozycji Calibrations (Kalibracje). Naciśnij .
- 6. Naciskaj  $\Box$ lub  $\Diamond$ , aby przewijać menu, aż do pozycji Cal. length (Kalibracja długości). Naciśnij  $\Box$ II.
- 7. Naciśnij **DII** ponownie. Ploter ponownie załaduje nośnik i rozpocznie kalibrację długości. Wyjmij nośnik i zmierz długość linii cięcia. Długość do wprowadzenia to odległość między linią 1 i 2, jak pokazano poniżej.

![](_page_25_Figure_3.jpeg)

- **WAGA:** Ploter może być tylko tak dokładny, jak dokładna jest kalibracja. Jeśli urządzenie miernicze jest niedokładne, ponowna kalibracja może obniżyć dokładność plotera. Aby zapewnić maksymalną dokładność, zaleca się ustawienie plotera na jednostki Metric (metryczne) w przypadku kalibracji.
- liniami wzdłuż rolki winylu.
- 8. Użyj  $\left\{\left.\left.\left.\left.\right.\right\right| \right\}$  ,  $\left\{\left.\left.\left\langle \right.\right|\right\} \right\}$  , aby zmienić wartość na ekranie na długość zmierzoną między dwiema
- 9. Naciśnij | | | żeby potwierdzić.
- 10. Użyj $(\wedge), (\vee)$ ,  $(\langle \rangle)$  in  $(\rangle)$ , aby zmienić wartość na ekranie na długość zmierzoną między dwiema liniami dla szerokości rolki winylu.
- 11. Naciśnij **> II**, żeby potwierdzić.
- 12. Naciśnij  $\times$  dwukrotnie, aby wyjść z menu.

# Zmiana użytkownika

Dostępne są cztery konfiguracje użytkownika, z których wszystkie mają te same parametry. Parametry można ustawić na inne wartości dla każdego użytkownika, dzięki czemu można szybko i łatwo wprowadzić inną konfigurację plotera dla innego rodzaju zadania lub nośnika poprzez wybranie innego użytkownika.

**WAGA:** Wstępnie wszystkie parametry są ustawione na te same wartości dla wszystkich użytkowników.

Oto najważniejsze parametry cięcia, które można zapisać dla różnych użytkowników:

- Szybkość | Nacisk | Przesunięcie | Narzędzie
- Ustawienia protokołu FlexCut
- Wartości kalibracji nośnika i długości
- **Nadcięcie**
- Panele

#### Zmiana wartości parametru dla użytkownika

- 1. Włącz ploter.
- 2. Naciśnij
- 3. Naciśnij  $\left\langle \right\rangle$ . Na ekranie zostaną wyświetlone System setup (Ustawienia systemowe). Naciśnij  $\left\| \right\|$
- 4. Naciskaj  $\Box$  lub  $\Diamond$ , aby przewijać menu, aż do osiągnięcia pozycji **Configuration** (Konfiguracja). Naciśnij
- 5. Naciskaj  $\Box$  lub  $\Box$ , aby przewijać menu, aż do osiągnięcia pozycji User (Użytkownik). Naciśnij  $\Box$
- 6. Naciśnij **DII** ponownie. Na ekranie pojawi się nazwa obecnie wybranego użytkownika.
- 7. Naciśnij $\left( \left. \right. \right)$  lub $\left( \left. \right\rangle \right)$ , aby zmienić użytkownika.
- 8. Naciśnij  $\blacktriangleright$  II, żeby potwierdzić. Obok nazwy użytkownika pojawi się gwiazdka, co wskazuje na to, że jest to obecnie wybrany użytkownik.
- 9. Naciśnij  $\times$  dwukrotnie, aby wyjść z menu.
- **WAGA:** Prędkość jest głównym parametrem szybkości. Wartość domyślna dla trzech pozostałych parametrów to AUTO. Oznacza to, że są one połączone z prędkością (oznaczającą szybkość plotera przy opuszczonym narzędziu). Parametry ustawione na AUTO można ustawić osobno, niemniej wtedy przestaną być powiązane z parametrem prędkości.

# <span id="page-27-0"></span>4 Obcinanie nośnika

# **Wstep**

Przycinanie konturów jest możliwe dzięki układowi pozycjonowania optycznego (OPOS) o wysokiej dokładności.

Czujnik OPOS, zamontowany pod karetką z narzędziem, wykrywa różne oznaczenia rejestracji wydrukowane na nośniku. Korzystając z tych znaczników, układ OPOS może określić dokładne położenie wydrukowanej grafiki.

 $\mathbb{R}$  UWAGA: Ten proces rejestracji działa tylko w przypadku zadań cięcia przygotowanych przy użyciu dołączonego oprogramowania.

Czujnik opuszcza się automatycznie podczas rejestrowania znaczników i unosi się ponownie po zakończeniu zadania. Poprawiony czujnik może odczytać dowolny rodzaj połączenia nośnika i znacznika.

# Kod kreskowy HP

Kod kreskowy HP to grupa elementów wydrukowanych na nośniku do przecięcia. Dzięki tym elementom czujnik OPOS może zidentyfikować cięcia do wykonania wraz z ich ułożeniem.

Zawiera następujące elementy:

- Znaczniki rejestracji: Małe kwadraty, dzieki którym ploter może dokładnie zlokalizować zadanie i skompensować przekrzywienia lub deformacje.
- Rama: Górne i dolne linie, które pomagają kompensować deformacje z zagięciem i identyfikować zadanie do wycięcia.

# Automatyzacja zadań

W przypadku normalnych zadań OPOS wystarczy ustawić narzędzie jeden raz nad pierwszym znacznikiem, aby rozpocząć zadanie. Układ OPOS umożliwia automatyzowanie niektórych zadań w celu zredukowania liczby interwencji użytkownika i skrócenia czasu produkcji. Istnieją różne rodzaje automatyzacji.

#### ● Automatyczne rozpoczynanie zadania OPOS

Funkcja jest kontrolowana przez parametr **OPOS origin** (Początek OPOS). Połączenie tego ustawienia parametru i/lub ustawienia specjalnego początku podczas ładowania nośnika może oznaczać, że nie trzeba będzie ustawiać narzędzia nad pierwszym znacznikiem w celu uruchomienia zadania OPOS.

#### Wiele kopii tego samego zadania

W przypadku wycinania wielu grafik należy tylko najechać czujnikiem OPOS nad znacznik początku pierwszej grafiki. Nie trzeba wykonywać tej czynności w przypadku kolejnych grafik.

Można to zrobić w dwóch sytuacjach:

- W przypadku wycinania wielu grafik lub wielu kopii grafiki z tej samej rolki nośnika.
- W przypadku wycinania tej samej grafiki na wielu arkuszach nośnika.

<span id="page-28-0"></span>Większość automatyzowanych zadań jest organizowanych z poziomu oprogramowania obsługującego cięcie. Niemniej jednak, gdy należy wyciąć kontur tej samej grafiki, automatyczne zadania mogą również uwzględniać interwencję ręczną.

Przed użyciem funkcji automatyzacji, należy sprawdzić pamięć RAM plotera. Jeśli pamięć RAM plotera jest większa od rozmiaru pliku zadania, można użyć funkcji automatyzujących pracę. Jeśli pamięć RAM plotera jest mniejsza od rozmiaru pliku zadania, nie należy używać funkcji automatyzujących pracę.

## Początek OPOS

Parametr OPOS origin (Początek OPOS) został utworzony w celu zautomatyzowania uruchamiania procedury OPOS. Ten parametr ma cztery ustawienia. Użycie zależy od wybranego trybu OPOS. Można znaleźć je w podmenu systemowym OPOS parameters (Parametry OPOS). Jeśli układ OPOS działa w trybie OPOS barcode (Kod kreskowy OPOS) lub OPOS sheet (Arkusz OPOS), to funkcja OPOS origin (Początek OPOS) nie ma żadnego efektu. W poniższej tabeli wymieniono przydatne kombinacje parametrów.

![](_page_28_Picture_147.jpeg)

### W połączeniu z trybem OPOS X

#### Początek OPOS jest ustawiony na "Znacznik"

Jest to ustawienie domyślne. Po otrzymaniu zadania OPOS z komputera ploter poprosi o ustawienie narzędzia nad pierwszym znacznikiem i naciśnięcie  $\blacktriangleright$  | Następnie ploter rozpocznie wyszukiwanie znacznika OPOS w pobliżu tego położenia.

#### Początek OPOS jest ustawiony na "Bieżące położenie"

Po otrzymaniu zadania OPOS z komputera ploter natychmiast rozpoczyna wyszukiwanie znacznika, bez oczekiwania na przesunięcie narzędzia. Dlatego należy umieścić narzędzie nad pierwszym znacznikiem podczas ładowania nośnika.

Jeśli początek OPOS został ustawiony na XY correction line (Linia korekty XY) lub Center of substrate (Środek nośnika), ploter zareaguje tak, jakby parametr został ustawiony na Indicate mark (Wskaż znacznik).

### Odczytywanie kodu kreskowego HP

Niektóre programy RIP mogą odczytywać kody kreskowe oraz znaczniki OPOS. Tego kodu kreskowego można użyć do zidentyfikowania zadania i automatycznego odebrania danych o cięciu z komputera.

Kompletną procedurę normalnie uruchamia się z komputera. Oprogramowanie do obsługi cięcia zazwyczaj ma przycisk lub polecenie Scan a barcode (Skanuj kod kreskowy). Najpierw upewnij się, że załadowano nośnik.

Korzystając ze strzałek, umieść karetkę przed kodem kreskowym HP.

![](_page_29_Picture_0.jpeg)

Jeśli istnieją inne zadania na tym samym arkuszu lub rolce, z inną justyfikacją, karetka powinna być umieszczona zgodnie z poniższą ilustracją.

![](_page_29_Figure_2.jpeg)

Możesz rozpocząć procedurę z komputera lub panelu sterowania plotera.

<span id="page-30-0"></span>Aby uruchomić z panelu sterowania plotera:

- 1. Włącz ploter.
- 2. Naciśnij
- 3. Naciśnij  $\left(\left.\right\rangle\right)$ . Na ekranie zostaną wyświetlone System setup (Ustawienia systemowe). Naciśnij  $\left.\right\rangle\right\|$ .
- 4. Naciskaj  $\Box$  lub  $\Box$ , aby przewijać menu, aż do osiągnięcia pozycji Actions (Akcje). Naciśnij  $\Box$
- 5. Naciskaj  $\Box$  lub  $\Box$ , aby przewijać menu, aż do osiągnięcia pozycji Media alignment (Dopasowanie nośnika).
- 6. Naciśnij **II**. Na ekranie wyświetlany jest bieżący tryb dopasowania.
- 7. Naciśnij  $\langle \langle \rangle$ lub  $\rangle$ , aby zmienić wartość na **OPOS barcode** (Kod kreskowy OPOS).
- 8. Naciśnij **> II**, żeby potwierdzić. Koło wartości pojawi się gwiazdka, co wskazuje na to, że jest to obecnie wybrana wartość.
- 9. Teraz załaduj nośnik zgodnie z opisem w części [Rejestracja znaczników na stronie 30.](#page-33-0)

Ploter odczytuje kod kreskowy i wysyła dane kodu kreskowego do komputera.

Oprogramowanie do obsługi cięcia automatycznie wysyła prawidłowe dane cięcia do plotera.

Ploter rozpoczyna wykrywanie znaczników OPOS, a następnie wycina zadanie.

Czujnik OPOS wyszukuje teraz kolejne zadanie po zakończeniu poprzedniego i kontynuuje wycinanie konturów.

Operacja będzie powtarzana, aż wszystkie zadania wycinania konturów dla załadowanej rolki zostaną zakończone.

# Rodzaje zadań

Dostępne są różne rodzaje zadań: głównie zadań drukowania i cięcia oraz zadań bezpośredniego cięcia; które przygotowuje się na komputerze przy użyciu dołączonego oprogramowania.

Gdy uruchomisz zadanie bezpośredniego cięcia, ploter natychmiast rozpocznie cięcie, dlatego należy upewnić się, że załadowano nośnik, zanim zadanie zostanie wysłane.

![](_page_30_Picture_18.jpeg)

Zadania drukowania i cięcia obejmują kod kreskowy HP jako część wydruku. Kod jest odczytywany przez układ OPOS w celu ustalenia miejsc, w których należy wykonać cięcia. Zobacz [Odczytywanie kodu kreskowego HP](#page-28-0) [na stronie 25.](#page-28-0)

# <span id="page-31-0"></span>Kalibracje

Aby zapewnić dokładne działanie układu OPOS, wymagane są dwie kalibracje: kalibracja OPOS (zobacz [Kalibracja](#page-55-0)  [czujnika OPOS na stronie 52\)](#page-55-0) i kalibracji nośnika (zobacz [Kalibracja nośnika na stronie 18\)](#page-21-0). Kalibracja OPOS to kalibracja odległości między końcówką noża i czujnikiem. Kalibracja nośnika informuje ploter o poziomach odbijania koloru znacznika i koloru nośnika.

**WAGA:** Chociaż czujnik OPOS został skalibrowany w fabryce, firma HP zaleca przeprowadzenie testu, aby określić, jak dobrze fabrycznie ustawione parametry sprawdzają się w przypadku stosowanych materiałów. Jeśli dokładność nie jest satysfakcjonująca, należy przeprowadzić kalibrację OPOS.

# Zmiana początku

Naciśnij  $\left\langle \diamondsuit\right\rangle$ ,  $\left\langle \diamondsuit\right\rangle$  lub  $\left\langle \diamondsuit\right\rangle$ , aby zmienić początek.

Nośnik przesunie się do nowego początku, a na ekranie zostaną wyświetlone wartości. Wartość X jest odległością od oryginalnego początku; wartość Y to maksymalna szerokość cięcia.

- Naciśnij [J]]], aby przełączyć wartość Y między maksymalną szerokością cięcia i odległością od oryginalnego początku.
- Naciśnij ; i, aby przełączyć się między maksymalną długością cięcia i odległością od oryginalnego początku.

Wartość X i/lub Y zostanie przełączona.

Naciśnij  $\blacktriangleright$  ||, jeśli osiągnięto żądany początek.

Ploter włącza się i jest gotowy do odbierania danych z komputera.

Możesz też nacisnąć  $\times$ , aby anulować.

Ploter przesunie się do oryginalnego początku i włączy się.

## Ładowanie rozszerzone

Funkcja ładowania rozszerzonego umożliwia zdefiniowanie limitów osi Y, dzięki czemu ploter może wycinać nośnik poza rolkami dociskowymi. Przed użyciem tej funkcji należy załadować nośnik.

![](_page_31_Figure_15.jpeg)

6. Naciśnij  $\blacktriangleright$  || Na ekranie pojawi się okno Size (Rozmiar).

- <span id="page-32-0"></span>7. Naciśnij $\left( \left\langle \right\rangle \right)$  lub $\left( \left\langle \right\rangle \right)$ , aby zdefiniować nowy limit po lewej stronie.
- 8. Naciśnij **II**.
- **WAGA:** W tym trybie nie gwarantuje się śledzenia.

# Rodzaje cięcia

Ploter może wykonywać dwa rodzaje cięć:

Cięcie stykowe: wycina tylko nośnik, bez podkładu.

![](_page_32_Figure_6.jpeg)

● Przecięcie (na panelu sterowania plotera funkcja FlexCut): przecina nośnik i podkład. Niewielkie nieprzecięte elementy (mostki) umożliwiają utrzymanie połączeń nośnika; Po zakończeniu zadania wycięte kawałki można oderwać. Chociaż można to zrobić w przypadku dowolnego kształtu, niezawodność osiąga się tylko w przypadku kształtów prostych. Zobacz [Przecięcie na stronie 31.](#page-34-0)

![](_page_32_Figure_8.jpeg)

# <span id="page-33-0"></span>Szczegółowe informacje o operacjach OPOS

## Ładowanie wydruku do plotera

Ładowanie wydruku do plotera w normalny sposób (zobacz [Ładowanie nośnika na stronie 12\)](#page-15-0). Upewnij się, że znacznik wskazujący początek znajduje się w prawym dolnym rogu plotera.

## Ręczna zmiana ustawień OPOS

- 1. Włącz ploter.
- 2. Naciśnij
- 3. Naciśnij  $\langle \rangle$ . Na ekranie zostaną wyświetlone System setup (Ustawienia systemowe). Naciśnij  $\|$ .
- 4. Naciskaj  $\Box$  lub  $\Diamond$ , aby przewijać menu, aż do osiągnięcia pozycji **Configuration** (Konfiguracja). Naciśnij **D**
- 5. Naciskaj  $\sim$  lub  $\sim$ , aby przewijać menu, aż do osiągnięcia pozycji OPOS parameters (Parametry OPOS). Naciśnij **>II**
- 6. Naciśnij  $\left\lfloor \left\langle \right\langle \right\rangle \right\rfloor$  lub  $\left\lfloor \left\langle \right\langle \right\rangle \right\rfloor$ , aby wybrać parametr do zmiany lub sprawdzenia. Dostępne parametry to **OPOS** origin (Początek OPOS), Sheet mode (Arkusz) i Panels (Panele).
- 7. Naciśnij  $\blacktriangleright$ II, żeby potwierdzić. Wartość wybranego parametru pojawi się na ekranie.
- 8. Naciśnij  $\langle \rangle$  lub  $\rangle$ , aby zmienić wartość parametru.
- 9. Naciśnij  $\blacktriangleright$  II, żeby potwierdzić. Koło wartości pojawi się gwiazdka, co wskazuje na to, że jest to obecnie wybrana wartość.
- 10. Naciśnij  $\times$  raz, aby wybrać inny parametr, lub dwa razy, aby wyjść z menu.

## Rejestracja znaczników

Większość rodzajów oprogramowania do obsługi cięcia zainicjuje specjalną procedurę ładowania po wysłaniu parametrów. Jeśli oprogramowanie tego nie zrobi, zainicjuj sekwencję ładowania na panelu sterowania plotera.

#### Ręczna rejestracja znaczników

- 1. Włącz ploter i załaduj nośnik.
- 2. Naciśnij
- 3. Naciśnij  $\left(\left.\right\rangle\right)$ . Na ekranie zostaną wyświetlone System setup (Ustawienia systemowe). Naciśnij  $\left.\right\rangle\right\|$
- 4. Naciskaj  $\Box$ lub  $\Box$ , aby przewijać menu, aż do osiągnięcia pozycji Actions (Akcje). Naciśnij  $\Box$ ll
- 5. Naciskaj  $\Box$ lub  $\Box$ , aby przewijać menu, aż do osiągnięcia pozycji Media alignment (Dopasowanie nośnika). Naciśnij > ||. Na ekranie przesunie się komunikat z prośbą o ustawienie noża nad pierwszym znacznikiem.
- <span id="page-34-0"></span>6. Naciśnij $(\wedge, \vee, \langle \cdot \rangle)$  lub  $(\cdot)$ , aby ustawić nóż.
- 7. Naciśnij  $\blacktriangleright$  II. Ploter ponownie załaduje nośnik, aby sprawdzić, czy załadowana długość odpowiada parametrom OPOS. Następnie odczyta znaczniki.
	- **WAGA:** Jeśli nie można odczytać znacznika, możesz zmienić położenie noża i spróbować ponownie lub anulować operację.
	- **EX UWAGA:** Jeśli wystąpi błąd lub ploter nie może odczytać znaczników po trzech próbach, zostanie wyświetlony następujący komunikat: Markers could not be sensed, press (Nie można wykryć znaczników; naciśnii)  $\times$ , to continue (aby kontynuować.)

## **Przecięcie**

Funkcja przecinania skupia się na wycinaniu prostych kształtów (np. prostokątów). Jest głównie używana w połączeniu z wycinaniem konturów.

Przerywana linia cięcia (z małymi mostkami) umożliwia utrzymanie spójności nośnika. Po zakończeniu zadania wycięte kawałki można oderwać.

![](_page_34_Picture_7.jpeg)

#### Ustawianie parametrów

- 1. Włącz ploter.
- 2. Naciśnij
- 3. Naciśnij  $\left(\left.\right\rangle\right)$ . Na ekranie zostaną wyświetlone System setup (Ustawienia systemowe). Naciśnij  $\left.\right\rangle\right\|$ .
- 4. Naciskaj  $\Box$  lub  $\Box$ , aby przewijać menu, aż do osiągnięcia pozycji FlexCut. Naciśnij  $\Box$ II.
- 5. Naciśnij  $\left(\leftarrow\right)$  lub  $\left(\vee\right)$ , aby wybrać parametr funkcji FlexCut. Dostępne parametry: Full pressure (Pełny nacisk), Full length (Pełna długość), Full velocity (Pełna prędkość), Half pressure (Połowa nacisku) i Half length (Połowa długości).
- 6. Naciśnij  $\langle \langle \rangle$  lub  $\rangle$ , aby zmienić wartość wybranego parametru.
- 7. Naciśnij  $\blacktriangleright$  ||, żeby potwierdzić. Koło wartości pojawi się gwiazdka, co wskazuje na to, że jest to obecnie wybrana wartość.
	- $\mathbb{B}^*$  UWAGA: Funkcia FlexCut nie musi być ustawiona na **On** (Wł.), jeśli oprogramowanie obsługujące cięcie może rozróżniać linie wycinania konturów i linie FlexCut.
	- WSKAZÓWKA: Podanie zalecanych ustawień dla funkcji FlexCut jest trudne. W przypadku standardowej folii samoprzylepnej zaleca się stosowanie następujących ustawień. FlexCut mode (Tryb FlexCut): Accurate (Dokładny); Full pressure (Pełny nacisk): 160 g; Full pressure cut-length (Długość cięcia przy pełnym nacisku): 10 mm; Flex pressure (Nacisk elastyczny): 80 g; Flex pressure cut-length (Długość cięcia przy nacisku elastycznym): 0,8 mm.
- 8. Możesz nacisnąć **WM** w dowolnym momencie podczas ustawiania parametru, aby sprawdzić wyniki. Ploter wycina wzorzec, aby sprawdzić, czy ustawienia są prawidłowe.
- 9. Sprawdź, czy wyniki są satysfakcjonujące. Jeśli nie, zmień jeden z powyższych parametrów. Ograniczenie prędkości może poprawić wyniki. Nie zaleca się stosowania prędkości wyższych niż 400 mm/s przy nacisku cięcia powyżej 170 g.
	- $\mathbb{B}^*$  UWAGA: Nie zawsze łatwo jest znaleźć odpowiednią równowagę między dostatecznie głębokim cięciem (umożliwiającym łatwe wyjęcie części) i cięciem, które nie będzie zbyt głębokie (aby zachować wytrzymałość nośnika podczas cięcia). Czasami taka równowaga nie istnieje, co oznacza, że nośnika nie da się przeciąć w satysfakcjonujący sposób.
	- **EX UWAGA:** Parametry funkcji FlexCut są zawsze podawane w systemie metrycznym, niezależnie od wartości parametru **Units** (Jednostki).
- X: WSKAZÓWKA: Podczas przecinania zaleca się, aby linie równoległe były od siebie oddalone o co najmniej 1 cm. W przeciwnym wypadku pierwsza linia może znaleźć się zbyt blisko podczas przecinania drugiej linii, co doprowadzi do problemów.
- 10. Naciśnij **DII**, żeby potwierdzić.
- 11. Naciśnij  $\times$ , aby wyjść z menu funkcji FlexCut.
- 12. Naciskaj  $\Box$  lub  $\Box$ , aby przewijać menu, aż do osiągnięcia pozycji Panels (Panele). Naciśnij  $\Box$  .
- 13. Naciśnij  $\left(\leftarrow\right)$  lub  $\left(\vee\right)$ , aby wybrać parametr panelu do zmiany.
- 14. Naciśnij  $\langle \rangle$  lub  $\rangle$ , aby zmienić wartość wybranego parametru.
- $\sqrt[3]{x}$  WSKAZÓWKA: Zalecane ustawienia: Panels (Panele): On (Wł.); Panel size (Rozmiar panelu): 3–10 cm; Recut (Ponowne cięcie): Off (Wył.); Sorting (Sortowanie): On (Wł.).
- 15. Naciśnij  $\blacktriangleright$  II, żeby potwierdzić. Koło wartości pojawi się gwiazdka, co wskazuje na to, że jest to obecnie wybrana wartość.
- 16. Naciśnij X dwukrotnie.

![](_page_36_Picture_0.jpeg)

# <span id="page-37-0"></span>5 Szczegółowe informacje o obsłudze plotera

# **Wstęp**

Ten rozdział zawiera szczegółową listę wszystkich parametrów, które można zmienić, i testów, które można zainicjować na panelu sterowania plotera.

W tym przewodniku zostały już opisane typowe operacje wykonywane przy użyciu panelu sterowania. Ten rozdział może być materiałem referencyjnym umożliwiającym wyszukanie konkretnego ustawienia parametru lub testu, w tym tych rzadziej używanych.

System menu składa się z menu głównego i czterech systemowych menu konfiguracji.

![](_page_38_Picture_30.jpeg)

OPOS Parameters  $\uparrow \downarrow$ Factory Def.  $\uparrow \downarrow$ USB Class  $\uparrow \downarrow$ **Media Sensor**  $\uparrow \downarrow$ **Alignment Mode** 

# <span id="page-39-0"></span>Menu główne

![](_page_39_Figure_1.jpeg)

## Nacisk

Nacisk poprzedza nazwa narzędzia. Ten parametr został opisany w sekcji Ustawianie głębokości i nacisku noża [na stronie 19.](#page-22-0)

## Przesunięcie noża

Ten parametr został opisany w sekcji [Zmiana przesunięcia noża wleczonego na stronie 48](#page-51-0).

## Odstęp między otworami

Ten parametr jest związany z opcjonalnym akcesorium.

Podmenu odstępu między otworami jest używane do ustawiania lub modyfikowania odległości między wybijanymi otworami. Domyślny odstęp między otworami to 1 mm.

![](_page_39_Picture_9.jpeg)

na ekranie, a następnie naciśnij  $\blacktriangleright$  II, aby potwierdzić.

Można ustawić wartość od 1 do 50 mm.

## **FlexCut**

Tryb FlexCut może być ustawiony na wartość Off (Wył.), Fast (Szybki) lub Accurate (Dokładny). Jeśli ploter jest ustawiony na wartość Fast (Szybki) lub Accurate (Dokładny), będzie ciąć daną długość z pełnym naciskiem i daną długość ze zredukowanym naciskiem. Zaletą funkcji FlexCut jest całkowite przecinanie nośnika. Ponadto funkcja umożliwia utrzymywanie spójności materiału poprzez pozostawianie niewielkich mostków w nośniku.

- Fast (Szybki) to najszybszy tryb pracy, który zapewnia mniejszą precyzję ze względu na zmiany nacisku podczas cięcia.
- Accurate (Dokładny) jest znacznie wolniejszym trybem, który zapewnia większą precyzję, ponieważ ploter zatrzymuje się przy każdej zmianie nacisku.

<span id="page-40-0"></span>Dostępnych jest pięć typowych parametrów FlexCut:

- Full pressure (Pełny nacisk): Ten parametr określa pełny nacisk używany w trybie FlexCut.
- Full pressure cut-length (Długość cięcia przy pełnym nacisku): Ten parametr określa długość cięcia przy pełnym nacisku, zazwyczaj całkowita długość cięcia.
- Flex pressure cut-length (Długość cięcia przy nacisku elastycznym): Ten parametr określa długość cięcia przy zredukowanym nacisku lub bez nacisku. Zazwyczaj jest to wartość znacznie mniejsza niż długość cięcia przy pełnym nacisku: jest to długość mostków w nośniku.
- FlexCut pressure (Nacisk FlexCut): Ten parametr określa nacisk na długości elastycznego cięcia FlexCut. Jest to zazwyczaj zredukowany nacisk, więc nóż zaledwie rysuje powierzchnię nośnika lub przecina nośnik do połowy.
- FlexCut velocity (Prędkość FlexCut): Tryb FlexCut używa większego nacisku noża. Większe wartości nacisku noża wymagają mniejszej prędkości cięcia. Ten parametr umożliwia ustawienie prędkości FlexCut niezależnie od normalnej prędkości cięcia.

Więcej informacji można znaleźć w rozdziale [Przecięcie na stronie 31](#page-34-0).

## **Narzędzie**

Zmiana narzędzi została wyjaśniona w sekcji [Ustawianie rodzaju narzędzia na stronie 54.](#page-57-0)

## Ustawienia systemowe

Naciśnij  $\blacktriangleright$  ||, aby uzyskać dostęp do pozostałych parametrów i testów wewnętrznych.

## **Akcie**

![](_page_40_Figure_12.jpeg)

#### Test pewności

Test pewności to szybki test elektryczny i mechaniczny plotera, którego celem jest zapewnienie, że ploter jest w pełni sprawny. W ramach tego testu należy użyć arkusza nośnika o rozmiarze co najmniej A3/B. Arkusz jest zawsze przycinany po lewej stronie. Naciśnij  $\blacktriangleright$  ||, aby rozpocząć test.

#### Załaduj

To menu można wykorzystać podczas ładowania arkusza nośnika. Podczas ładowania można ustawić maksymalną długość nośnika.

#### Ładowanie rozszerzone

Ten parametr został opisany w sekcji [Ładowanie rozszerzone na stronie 28](#page-31-0).

### Resetuj

Instrukcja Reset (Resetuj) wykonuje całkowity reset plotera. Naciśnij > ||, aby wykonać reset.

#### Dopasowanie nośnika

Align load (Ładowanie z dopasowaniem) to specjalna procedura ładowania związana z rejestracją znaczników, dzięki której można wycinać kontury wstępnie zadrukowanych zadań. Ten parametr został opisany w sekcji [Rejestracja znaczników na stronie 30.](#page-33-0)

## **Ustawienia**

![](_page_42_Picture_1.jpeg)

### Prędkość

To menu grupuje wszystkie parametry, które wpływają na przepustowość plotera. Ustawienia prędkości i przyspieszenia zostały wyjaśnione w sekcji [Ustawianie szybkości cięcia na stronie 20.](#page-23-0)

#### Nadcięcie

Podmenu Overcut (Nadcięcie) umożliwia wygenerowanie nadcięcia ułatwiającego cięcie z wycinaniem. Za każdym uniesieniem i opuszczeniem noża ploter wykonuje nieco głębsze cięcie. Poniższa ilustracja przedstawia możliwości nadcięcia wykonanego z użyciem noża aktywnego. Przykładowe wycięcie z wykorzystaniem noża wleczonego wykazuje mniejszą liczbę nadcięć, ponieważ nóż jest rzadziej podnoszony/opuszczany (zazwyczaj tylko raz na krzywą/literę). Ustawienie nadcięcia można wyłączyć (= 0) lub ustawić na dowolną wartość od 0 (= wył.) do 10. Jedna jednostka to około 0,1 mm.

![](_page_42_Figure_6.jpeg)

### **OptiCut**

OptiCut poprawia jakość cięcia, jeśli nóż jest zużyty lub nieprawidłowo skalibrowany.

Naciśnij **II**. Naciśnij  $\langle \cdot \rangle$ lub , aby włączyć lub wyłączyć opcję **OptiCut**. Naciśnij **II**, aby potwierdzić,

lub  $\times$ , aby anulować. Opcja OptiCut jest domyślnie wyłączona.

## **TurboCut**

TurboCut zwiększa przepustowość poprzez przyspieszenie ruchu wleczenia, ale bez zwiększania ogólnej prędkości plotera. Redukcja czasu cięcia jest znaczna, zwłaszcza w przypadku wycinania małych projektów o dużej liczbie szczegółów. Niemniej jednak niektóre grubsze materiały mogą nie być dokładnie przecinane, jeśli ta funkcja jest włączona.

Naciśnij przycisk TurboCut, a następnie użyj $\ll$  lub  $\gg$ , aby aktywować lub dezaktywować funkcję

TurboCut. Naciśnij **>II**, aby potwierdzić, lub  $\times$ , aby anulować. Funkcja TurboCut jest domyślnie aktywna.

#### Panele

W podmenu Panele znajdują się cztery parametry:

- Panels (Panele): Ten parametr włącza lub wyłącza panele.
- Panel size (Rozmiar panelu): Ten parametr określa długość panelu.
- Panel replot (Ponowne cięcie panelu): Ten parametr określa, czy projekt ma być przecięty więcej niż jeden raz, panel po panelu. Ponowne cięcie panelu jest używane w przypadku nośników, które są grube lub trudne do przecięcia. Wartość tego parametru nie jest brana pod uwagę, jeśli panele są wyłączone. Jeśli ten parametr jest ustawiony na 0, ploter przetnie każdy panel tylko raz. Jeśli ustawiono wartość 1, ploter przetnie każdy panel dwukrotnie.
- Sort vectors (Sortowanie wektorów): Patrz niżej.

#### Sortowanie wektorów

Sortowanie wektorów to podmenu w menu Panele, niemniej zostało wyjaśnione osobno ze względu na jego znaczenie. Dostępne są trzy opcje w tym menu:

- Off (Wyłączone): Jeśli sortowanie wektorów zostało wyłączone, ploter nie będzie optymalizować wektorów. Używa się tej opcji w sytuacji, gdy preferowana jest inteligencja sterownika plotera.
- Directional (Kierunkowe): W przypadku ustawienia kierunkowego wektory są optymalizowane pod kątem cięcia kierunkowego (podawanie nośnika). Opcja ta jest używana wtedy, gdy nacisk noża musi być ustawiony na względnie wysoki poziom (np. w przypadku całkowitego przecinania).
- Starting point (Punkt początkowy): Ta opcja optymalizuje punkt początkowy w przypadku zamkniętych krzywych. Jest używana, jeśli użytkownik zauważy, że krzywe nie zamykają się tak, jak powinny.

Panele mają różne zastosowania. Poniżej przedstawiono typowe ustawienia dla dwóch najbardziej typowych zastosowań:

- Przecinanie: Opcja jest wyjaśniona w sekcji [Przecięcie na stronie 31.](#page-34-0) Typowe ustawienia dla parametrów to: Panels (Panele): On (Wł.); Panel size (Rozmiar panelu): 5–10 cm; Panel replot (Ponowne cięcie panelu): Off (Wył.); Sort vectors (Sortowanie wektorów): Directional (Kierunkowe).
- Śledzenie trudnych nośników: Typowe ustawienia dla parametrów to: Panels (Panele): On (Wł.); Panel size (Rozmiar panelu): 3–10 cm; Panel replot (Ponowne cięcie panelu): On (Wł.)/2ff (Wył.), w zależności od grubości nośnika. Sort vectors (Sortowanie wektorów): Directional (Kierunkowe)/Off (Wył.), w zależności od wymaganego nacisku noża i podłoża nośnika.

## **Kalibracje**

![](_page_43_Picture_170.jpeg)

## Kalibracja nośnika

Kalibracja nośnika pomaga czujnikowi w rozpoznawaniu znaczników. Opcja jest wyjaśniona w sekcji [Kalibracja](#page-21-0) [nośnika na stronie 18.](#page-21-0)

#### Kalibracja długości

Kalibracja długości umożliwia dostosowanie długości linii cięcia do specyfikacji. Przykładowo, jeśli linia cięcia powinna wynosić dokładnie 100 mm, ploter można dostosować z uwzględnieniem dowolnej rozbieżności.

Ta kalibracja została wyjaśniona w sekcji [Wykonywanie kalibracji długości na stronie 21](#page-24-0).

#### Skalibruj kąt OPOS

Kalibracja OPOS umożliwia dostosowanie odległości między czujnikiem OPOS i końcówką noża. Opcja jest wyjaśniona w sekcji [Kalibracja czujnika OPOS na stronie 52](#page-55-0).

## Konfiguracja

![](_page_45_Picture_104.jpeg)

#### LAN

Ta opcja wyświetla ustawienia LAN plotera.

### Język

To podmenu umożliwia wybór języka, który będzie używany w panelu sterowania. Jeśli ploter jest nowy, użytkownik zostanie poproszony o wybór języka; jednak można zmienić go później przy użyciu tej opcji.

Dostępne języki obejmują angielski, hiszpański, francuski, niderlandzki, włoski, niemiecki i polski.

Naciśnij  $\Box$  Naciśnij  $\Diamond$  lub  $\Diamond$ , aby wybrać język. Naciśnij  $\Box$  aby potwierdzić, lub  $\Diamond$ , aby anulować.

Domyślny język jest wybierany, gdy ploter zostaje włączony po raz pierwszy.

### Jednostki menu

Ta opcja określa, czy wartości prędkości i rozmiaru są wyświetlane w systemie metrycznym, czy imperialnym.

![](_page_45_Picture_105.jpeg)

anulować. Domyślne jednostki są wybierane, gdy ploter zostaje włączony po raz pierwszy.

#### Wersja oprogramowania układowego

Ta opcja umożliwia wyświetlenie numeru wersji oprogramowania układowego plotera. Jest to często pomocne w przypadkach, w których serwisanci chcą zdiagnozować dany problem telefonicznie.

### Kopiuj konf

Ta opcja kopiuje wszystkie ustawienia użytkownika 1 do pozostałych trzech użytkowników.

### Parametry OPOS

Podmenu ustawień OPOS jest używane do zmiany różnych parametrów OPOS z poziomu panelu sterowania. Opcja jest wyjaśniona w sekcji [Ręczna zmiana ustawień OPOS na stronie 30](#page-33-0).

#### <span id="page-46-0"></span>Dodatkowe parametry

- Sheet mode (Arkusz).
- Panels (Panele) umożliwia odczytywanie znaczników w panelach. W przypadku użycia tej opcji czujnik OPOS odczytuje znaczniki według rozmiaru panelu, zamiast ładować je wszystkie.

Panels (Panele) można ustawić na On (Wł.) lub Off (Wył). W przypadku ustawienia opcji na On (Wł.) czujnik będzie ładować tylko dwa znaczniki w kierunku X podczas ładowania układu OPOS. Inne znaczniki zostaną odczytane podczas podawania nośnika z rolki.

Rozmiar panelu jest automatycznie ustawiany na odległość między dwoma znacznikami w kierunku X.

OPOS origin (Początek OPOS) został wyjaśniony w sekcji [Początek OPOS na stronie 25](#page-28-0).

#### Domyślne ustawienia fabryczne

Ta opcja przywraca wszystkie parametry do wartości oryginalnie ustawionych w fabryce.

#### Klasa USB

Klasę USB można ustawić na USB port 1 (Port USB 1), Printer uni (Drukarka uni.) (jednokierunkowy), Printer bidi (Drukarka bidi.) (dwukierunkowy), USB port 2 (Port USB 2), USB port 3 (Port USB 3) lub USB port 4 (Port USB 4).

Printer uni (Drukarka uni.) oraz Printer bidi (Drukarka bidi.) to porty do wykorzystania z adapterami drukarki i połączeniem sieciowym lub bezprzewodowym.

Ze względu na różne porty USB komputer może rozróżnić do czterech podłączonych ploterów.

Naciśnij **DII**. Naciśnij  $\langle \cdot \rangle$ lub  $\rangle$ , aby zmienić klasę USB. Naciśnij **DII**, aby potwierdzić, lub  $\times$ , aby

anulować. Ustawieniem domyślnym jest USB port 1 (Port USB 1).

**WAGA:** Zmiana klasy USB zostanie zastosowana dopiero po zrestartowaniu plotera.

**EX UWAGA:** Klasa USB w oprogramowaniu do obsługi cięcia powinna pasować do klasy USB w ploterze. Za każdym razem, gdy wybrana zostaje nowa klasa USB dla plotera i ploter zostaje podłączony po raz pierwszy do komputera, system Windows uruchamia kreator instalacji sterownika.

#### Czujnik nośnika

Ta opcja On (włącza) lub Off (wyłącza) czujnik nośnika.

Czujnik nośnika wykrywa, czy załadowano nośnik. Ponadto opcja wykrywa koniec nośnika. Korzystanie z czujnika może zapobiec uszkodzeniom paska tnącego i końcówki noża.

Ploter zatrzymuje się podczas ładowania lub podczas cięcia, gdy tylny czujnik wykryje końcówkę nośnika.

Naciśnij  $\Box$  Naciśnij  $\Diamond$  lub  $\Diamond$  , aby przełączyć czujnik na **On** (Wł.) lub **Off** (Wył). Naciśnij  $\Box$  aby

potwierdzić, lub  $\blacktriangleright$ , aby anulować. Domyślnie czujnik jest **On** (włączony).

### Tryb dopasowania

Ustawienia układu OPOS, poza trybem dopasowania, są szczegółowo opisane w poprzednim rozdziale. Dostępne są trzy dodatkowe metody dopasowywania: dopasowanie X, dopasowanie XY i dostosowanie XY.

Można użyć tych metod dopasowania, jeśli połączenie koloru znacznika i koloru nośnika nie może być odczytane przez czujnik OPOS.

Wymagają one ręcznego zarejestrowania znaczników przy użyciu panelu sterowania plotera. Większość rodzajów oprogramowania do cięcia automatycznie umieszcza te znaczniki wokół drukowanej grafiki.

- Dopasowanie X kompensuje błędy związane z wyrównaniem nośnika, także obróceniem grafiki, poprzez obracanie konturu grafiki. Ta metoda dopasowania wymaga określenia początku i jednego punktu wzdłuż osi X. Nie są wymagane parametry odległości. Dopasowanie X jest najprostszą metodą dopasowania.
- · Dopasowanie XY kompensuje błędy związane z obrotem i przekrzywieniem grafiki. Błędy z przekrzywieniem grafiki występują, gdy osie X i Y grafiki nie są równoległe. Ta metoda dopasowania wymaga określenia początku i jednego punktu wzdłuż osi X i Y.
- · Dostosowanie XY kompensuje błędy związane z obrotem, przekrzywieniem i skalowaniem grafiki. Błędy związane ze skalowaniem występują, gdy rozmiar drukowanej grafiki różni się od oryginalnego rozmiaru grafiki stworzonego w odpowiednim oprogramowaniu. Wymagane są parametry odległości X i odległości Y. Parametry te definiują odległość między początkiem i punktem na osi X oraz początkiem i punktem na osi Y. Dostosowanie XY jest najdokładniejszą ręczną metodą dopasowania.

Naciśnij  $\blacktriangleright$  II. Naciśnij  $\langle\langle\;\rangle$ lub $\langle\;\rangle$ , aby zmienić metodę dopasowania. Naciśnij  $\blacktriangleright$  II, aby potwierdzić, lub  $\chi$ ,

aby anulować. Domyślną metodą dopasowania jest OPOS.

# <span id="page-48-0"></span>6 Konserwacja

# Czyszczenie powierzchni plotera

Ploter ma wiele powierzchni ślizgowych wykonanych z gładkich metali i tworzyw sztucznych. Zapewniają one niemal całkowity brak tarcia i nie wymagają smarowania. Niemniej będą zbierać kurz i kłaczki, które mogą wpływać na wydajność plotera. Utrzymuj czystość plotera, korzystając z osłony przeciwkurzowej. W razie potrzeby czyść jednostkę miękką szmatką zwilżoną alkoholem izopropylowym lub łagodnym detergentem. Nie używaj materiałów ściernych.

 $\mathbb{R}$  UWAGA: Jeśli mieszkasz na obszarze (takim jak np. Kalifornia), który reguluje używanie płynów do czyszczenia i konserwacji wydzielających lotne związki organiczne, zamiast alkoholu izopropylowego użyj środka czyszczącego posiadającego certyfikat LZO, np. poprawnie rozcieńczonego środka Simple Green All-Purpose Cleaner.

# Czyszczenie układu napędu

Z upływem czasu rękawy bębna napędu mogą zapchać się nagromadzonymi osadami pochodzącymi z podkładu nośnika. Może to spowodować ślizganie się nośnika między rolkami dociskowymi i rękawami napędu, co będzie prowadzić do zmniejszenia przyczepności.

- 1. Upewnij się, że w ploterze nie ma załadowanego nośnika.
- 2. Wyłącz ploter i odłącz go od gniazdka. Unieś rolki dociskowe.
- 3. Umieść rolkę dociskową nad rękawem, który wymaga czyszczenia. Upewnij się, że jest to zewnętrzna rolka dociskowa (lewa lub prawa) — w przeciwnym wypadku nacisk będzie niewystarczający.
- 4. Usuń podłoże z kawałka winylu. Umieść kawałek winylu między rolką dociskową i rękawem napędu klejącą stroną do dołu. Opuść rolkę dociskową.
- 5. Obróć drugi żółty rękaw napędu ręcznie, aby kawałek winylu trzymał się rękawa przynajmniej przez jeden obrót.
- 6. Wyciągnij kawałek winylu spod rolki dociskowej.
- 7. Powtórz czynność kilka razy, aż cały osad zostanie usunięty z rękawów napędu.

<span id="page-49-0"></span>![](_page_49_Figure_0.jpeg)

# Czyszczenie czujnika nośnika

Z upływem czasu czujnik nośnika może zabrudzić się nagromadzonymi osadami pochodzącymi z nośnika, które mogą doprowadzić do usterek i nieprawidłowego działania plotera.

Czyść czujnik, przecierając go patyczkiem kosmetycznym.

![](_page_49_Picture_4.jpeg)

# Czyszczenie szyny prowadnicy Y

Na szynie prowadnicy Y, po której karetka narzędzia przesuwa się od lewej do prawej, są dwa obszary w kształcie V. Obszary znajdują u góry i u dołu przedniej części prowadnicy Y.

Chociaż kształt szyny prowadnicy Y może różnić się w zależności od modelu, obszary te są zlokalizowane w tym samym miejscu — u góry i u dołu prowadnicy.

![](_page_49_Picture_8.jpeg)

Poniższa ilustracja pokazuje górę prowadnicy Y.

Z upływem czasu na powierzchniach ślizgowych i rolkach karetki narzędzia mogą nagromadzić się osady.

#### <span id="page-50-0"></span>Czyszczenie powierzchni ślizgowych

- 1. Wyłącz ploter.
- 2. Przygotuj miękką szmatkę zwilżoną alkoholem izopropylowym lub łagodnym detergentem.
- UWAGA: Jeśli mieszkasz na obszarze (takim jak np. Kalifornia), który reguluje używanie płynów do czyszczenia i konserwacji wydzielających lotne związki organiczne, zamiast alkoholu izopropylowego użyj środka czyszczącego posiadającego certyfikat LZO, np. poprawnie rozcieńczonego środka Simple Green All-Purpose Cleaner.
- 3. Wyczyść powierzchnie. Jeśli karetka narzędzia zasłania daną część, przesuń ją lekko na lewo lub prawo.

# Wymiana noża

OSTRZEŻENIE! Ploter korzysta z bardzo ostrych noży. Aby uniknąć poważnych obrażeń, zachowaj ostrożność podczas montażu, usuwania lub obsługiwania noża.

#### Wyjmowanie noża wleczonego

1. Poluzuj śrubę zacisku głowicy (1), odchyl ramię zaciskowe do tyłu i wyjmij uchwyt na nóż z zacisku (2).

![](_page_50_Picture_9.jpeg)

2. Przekręć radełkowane pokrętło regulacyjne (3) w prawo, aby wypchnąć nóż (4) z uchwytu (5).

![](_page_50_Figure_11.jpeg)

3. Ostrożnie wyjmij nóż z uchwytu.

#### Montaż noża wleczonego

- 1. Wyjmij aluminiowy element z plastikowego uchwytu na nóż (5), przekręcając radełkowane pokrętło regulacyjne (3) w lewo, aż aluminiowy element wysunie się z uchwytu.
- 2. Włóż stożkowy, nietnący koniec noża do otworu po wąskiej stronie uchwytu. Delikatnie wepchnij nóż do końca.
- 3. Obróć uchwyt spodnią stroną do góry i lekko stuknij nim w twardą powierzchnię, aby upewnić się, że nóż został całkowicie włożony.

<span id="page-51-0"></span>4. Powoli przekręć radełkowane pokrętło w lewo, aż końcówka ostrza zostanie wysunięta na wymaganą odległość dla danego nośnika (t), jak pokazano na poniższej ilustracji.

![](_page_51_Figure_1.jpeg)

5. Włóż uchwyt na nóż do zacisku głowicy i wepchnij go całkowicie do dołu (1).

![](_page_51_Picture_3.jpeg)

6. Dokręć śrubę zacisku (2).

**A OSTRZEŻENIE!** Zachowaj ostrożność, aby się nie zranić.

Po zamontowaniu nowego noża należy ustawić przesunięcie noża (patrz niżej) i ponownie skalibrować czujnik OPOS (patrz [Kalibracja czujnika OPOS na stronie 52](#page-55-0)).

### Zmiana przesunięcia noża wleczonego

Przesunięcie to odległość między środkiem noża i jego końcówką. Przesunięcie należy ustawić każdorazowo w przypadku zmiany noża. Należy również sprawdzić ten parametr, jeśli nóż wykazuje oznaki zużycia.

#### Typowe przesunięcia

- 0,41–0,45 w przypadku noży standardowych
- 0,49–0,52 w przypadku noża tnącego pod kątem 60 stopni
- 0,90–0,97 w przypadku noży piaskowanych

**WAGA:** Noże piaskowane należy stosować, jeśli nośnik jest grubszy niż 0,25 mm.

#### Zmiana przesunięcia

- 1. Włącz ploter, załaduj nośnik i załóż narzędzie.
- 2. Naciśnij ...
- <span id="page-52-0"></span> $\overline{3}$ . Naciskaj  $\left\langle \wedge \right\rangle$ lub  $\left\langle \vee \right\rangle$ , aby przewijać menu, aż do osiągnięcia pozycji **Knife offset** (Przesunięcie noża). Naciśnij  $\blacktriangleright$  || Na ekranie wyświetlane jest bieżące przesunięcie.
- 4. Naciśnij  $\langle \rangle$  lub  $\rangle$  , aby zmienić przesunięcie.
	- $\bullet$  Naciśnij $\left\{\blacktriangledown\right\}$ , aby wykonać wewnętrzny test przesunięcia noża.
	- Naciśnij **>II**, aby potwierdzić wybrane przesunięcie.
	- Naciśnij  $\times$ , aby pozostawić przesunięcie bez zmian.

Jeśli przesunięcie jest prawidłowe, wzorzec testowy wygląda następująco:

![](_page_52_Figure_6.jpeg)

Jeśli przesunięcie jest zbyt małe, wzorzec testowy wygląda następująco:

![](_page_52_Figure_8.jpeg)

Jeśli przesunięcie jest zbyt duże, wzorzec testowy wygląda następująco:

![](_page_52_Figure_10.jpeg)

# Wymiana bezpiecznika

△ OSTRZEŻENIE! Przed wymianą bezpiecznika wyłącz ploter i upewnij się, że został całkowicie odłączony od źródła zasilania.

OSTRZEŻENIE! Aby zapewnić ciągłą ochronę przed pożarem, wymieniaj bezpiecznik tylko na odpowiednik o takiej samej klasie: T2.0A, 250V Schurter SPT lub równoważny.

1. Aby wyjąć bezpiecznik (3), lekko wyważ zatrzask uchwytu bezpiecznika (2) w kierunku przeciwnym do przełącznika zasilania. Uchwyt bezpiecznika zostanie zwolniony.

![](_page_52_Picture_15.jpeg)

- 2. Wyciągnij uchwyt bezpiecznika.
- 3. Wyciągnij bezpiecznik z uchwytu.
- 4. Włóż nowy bezpiecznik do uchwytu i zamontuj uchwyt z powrotem na miejscu.

# <span id="page-53-0"></span>Aktualizacja oprogramowania układowego

WAŻNE: Nie wyłączaj plotera podczas aktualizacji oprogramowania układowego.

- 1. Upewnij się, że zainstalowano oprogramowanie HP Cutter Control. Jest ono instalowane automatycznie podczas konfiguracji oprogramowania Print and Cut; jeżeli oprogramowanie zostało odinstalowane, możesz pobrać i zainstalować je ponownie.
- 2. Uruchom oprogramowanie HP Cutter Control, klikając jego ikonę dwukrotnie.

![](_page_53_Picture_4.jpeg)

3. W programie HP Cutter Control wyszukaj ploter. Aplikacja domyślnie wyszukuje w sieci LAN; jeśli operacja zakończy się niepowodzeniem, możesz podłączyć przewód USB. Na ekranie informacji o urządzeniu powinny pojawić się szczegółowe informacje o ploterze.

![](_page_53_Picture_83.jpeg)

4. Kliknij Actions (Akcje) > Upgrade firmware (Aktualizacja oprogramowania układowego).

![](_page_53_Picture_84.jpeg)

- 5. Pobierz plik aktualizacji oprogramowania układowego.
- 6. Uruchom ploter ponownie.

Możesz też pobrać najnowszą wersję oprogramowania układowego z <https://support.hp.com/us-en/drivers>.

# <span id="page-54-0"></span>7 Rozwiązywanie problemów

# Jakość cięcia jest niezadowalająca

- 1. Wykonaj test pewności i sprawdź, czy problemy z jakością są również widoczne w tym teście wewnętrznym. Jeśli tak nie jest, problem może dotyczyć pliku.
- 2. Wykonaj test nacisku noża i wymień nóż, jeśli jest zużyty. W przypadku typowego winylu nacisk noża powinien wynosić około 60–80 g dla cięcia stykowego. Gdy nóż zacznie się zużywać, nacisk wzrośnie.
- 3. Sprawdź, czy nóż jest założony prawidłowo i czy za bardzo nie wystaje z uchwytu. Nóż powinien lekko wystawać z uchwytu.
- 4. Sprawdź, czy uchwyt na nóż jest prawidłowo zamontowany i dostatecznie wciśnięty w zaciski głowicy. Odległość od spodu uchwytu na nóż do paska tnącego powinna wynosić około 3 mm.
- 5. Sprawdź wartość przesunięcia noża. Każdy nóż ma swoją własną wartość przesunięcia. Przesunięcie to odległość od końcówki noża do środka noża. Jeśli przesunięcie noża nie jest prawidłowo ustawione, rogi zadania wycinania będą niskiej jakości.
- 6. Sprawdź parametry OptiCut, TurboCut, Nadcięcie i FlexCut, które również mogą wpływać na jakość cięcia.
- 7. Wymień nóż.
- 8. Sprawdź pasek tnący. Pasek tnący również zużywa się, ponieważ nóż zawsze tnie w tej samej, centralnej pozycji paska tnącego. W miejscach, w których pasek wymaga wymiany, pojawiają się małe wgniecenia w pasku tnącym.

# Nośnik zsuwa się i występują problemy z przyczepnością

- 1. Upewnij się, że kołnierze nośnika są używane na rolkach nośnika.
- 2. Upewnij się, że oba kołnierze nośnika są umieszczone na prowadnicach kołnierzy nośnika.
- 3. Upewnij się, że zewnętrzne rolki dociskowe są zawsze ustawione 5 mm nad krawędzią nośnika.
- 4. Spróbuj zmniejszyć prędkość cięcia.

# Zacięcia nośnika

- 1. Spróbuj zmniejszyć nacisk podczas cięcia.
- 2. Jeśli używasz funkcji FlexCut, parametry mogą być ustawione nieprawidłowo, co powoduje utratę spójności lub rozpadanie się nośnika. Poeksperymentuj z parametrami FlexCut, aż znajdziesz prawidłowe ustawienia.
- 3. Możliwe, że używasz funkcji FlexCut wobec zbyt skomplikowanych kształtów. Funkcji tej należy używać tylko do wycinania prostych kształtów.
- <span id="page-55-0"></span>4. Spróbuj zmniejszyć prędkość cięcia. Jeśli tniesz zbyt szybko, nośnik może nie mieć czasu na prawidłowe zwinięcie w koszu.
- 5. Twoje zadania mogą być zbyt długie, co powoduje problemy w koszu. Spróbuj podzielić zadania na krótsze segmenty, np. panele o długości 1 m.

# Ploter nie może wykryć kodu kreskowego HP lub znaczników rejestracji

- 1. Upewnij się, że głowica tnąca jest umieszczona w prawidłowym położeniu po otrzymaniu monitu. Uważnie przeczytaj instrukcje na ekranie plotera podczas rozpoczynania zadania cięcia.
- 2. Ten problem najczęściej występuje w przypadku zastosowania nośników kolorowych lub z niektórymi rodzajami laminatu. Pamiętaj, aby skalibrować nośnik przed jego użyciem. Zobacz [Kalibracja nośnika](#page-21-0) [na stronie 18.](#page-21-0)
- 3. Sprawdź, czy czujnik dotyka nośnika podczas wykrywania kodu kreskowego i znaczników.

## Kalibracja czujnika OPOS

1. Włącz ploter i załaduj czarny winyl z białym podłożem.

WAŻNE: Podczas kalibrowania układu OPOS trzeba użyć czarnego winylu z białym podkładem. Ustawienie kalibracji nośnika powinno mieć wartość domyślną.

- 2. Ustaw początek głowicy nad czystą, pustą częścią winylu.
- 3. Naciśnij **...**
- 4. Naciśnij  $\left\triangle\right$ . Na ekranie zostaną wyświetlone System setup (Ustawienia systemowe). Naciśnij  $\left\Vert\cdot\right\Vert$ .
- 5. Naciskaj  $\Box$  lub  $\Box$ , aż do osiągnięcia pozycji Calibrations (Kalibracje). Naciśnij  $\Box$ II.
- 6. Naciskaj  $\Box$  lub  $\Box$ , aby przewijać menu, aż do osiągnięcia pozycji Cal OPOS (Kalibracja OPOS). Naciśnij

. Ploter wycina kwadrat o rozmiarze około 9,5 × 9,5 mm i przesuwa go do przodu. Na ekranie zostanie wyświetlona Weed rectangle (Prostokątna ramka).

7. Ostrożnie obramuj kwadrat, upewniając się, że krawędzie pozostają nienaruszone. Naciśnij **> II**. Czujnik OPOS odczytuje krawędzie kwadratu i kalibruje się odpowiednio.

 $\mathbb{R}^n$  UWAGA: Aby zachować dokładność czujnika OPOS, powtarzaj kalibrację po każdym montażu noża.

# <span id="page-56-0"></span>8 Akcesoria

Dostępne są dwa alternatywne sposoby zamawiania materiałów eksploatacyjnych lub akcesoriów:

- Odwiedź witrynę <http://www.hp.com/>w sieci Web. Można tam również znaleźć najnowszą listę materiałów eksploatacyjnych do swojego plotera.
- Skontaktuj się z Pomocą techniczną HP (zobacz [Gdy potrzebujesz pomocy na stronie 10](#page-13-0)) i sprawdź, czy żądane materiały są dostępne w Twojej okolicy.

W pozostałej części niniejszego rozdziału podano dostępne materiały eksploatacyjne i akcesoria oraz ich numery katalogowe (informacje aktualne w dniu utworzenia dokumentu).

# Zamawianie akcesoriów

Istnieje możliwość zamówienia następujących akcesoriów do plotera.

#### Akcesoria

![](_page_56_Picture_125.jpeg)

## Zestaw ostrzy standardowych HP Latex

Ostrza standardowe HP Latex są używane w większości typowych zadań związanych z drukowaniem i cięciem, np. w przypadku drukowania i cięcia samoprzylepnego winylu. Ten zestaw zawiera pięć ostrzy i pasek tnący.

## Zestaw ostrzy standardowych HP Latex

Ostrza specjalne HP Latex są używane do cięcia niektórych nośników transferowych. Są również przydatne w zastosowaniach związanych ze strasem. Ten zestaw zawiera pięć ostrzy i pasek tnący.

## Zestaw uchwytów na nośnik 2-w-1 HP Latex

Uchwyty na nośnik 2-w-1 HP Latex umożliwiają ładowanie rolek z nośnikiem. Ten zestaw zawiera dwa uchwyty dla obu stron rolki z nośnikiem.

## <span id="page-57-0"></span>Zestaw rozszerzony do ploterów tnących HP Latex

Ten zestaw zawiera następujące elementy:

ostrza piaskowane i uchwyt

Ostrza piaskowane mają bardzo specyficzne zastosowania, np. używa się ich w przypadku obróbki nagrobków. Ostrza te wymagają specjalnego uchwytu.

● Zestaw do dziurkowania, igła i pasek

Jeśli wolisz przebijać nośnik, zamiast ciąć go, możesz użyć igły do dziurkowania. Jest dostarczana wraz z zestawem do dziurkowania i paskiem tnącym.

Czarne pióro i uchwyty na pióro

Możesz użyć pióra, jeśli chcesz użyć plotera tnącego jako urządzenia do rysowania. Jest dostarczane z dwoma uchwytami na pióro.

# Ustawianie rodzaju narzędzia

Ploter jest dostarczany z nożem; alternatywne narzędzia są dostępne jako akcesoria. Wszystkie narzędzia mają jeden wspólny parametr: nacisk. Inne parametry są właściwe dla danego narzędzia. Parametry narzędzia można zmienić poprzez ich modyfikację dla bieżącego użytkownika lub poprzez zmianę użytkownika.

POWIADOMIENIE: Ploter będzie działać zgodnie ze specyfikacjami tylko w przypadku użycia oryginalnego narzędzia HP. Nie wymieniaj standardowego noża na produkty od innych producentów.

- 1. Włacz ploter.
- 2. Naciśnij
- 3. Naciskaj  $\left(\leftarrow\right)$  lub  $\left(\downarrow\right)$ , aż do osiągnięcia pozycji Tool (Narzędzie). Naciśnij  $\leftarrow\right$  II.
- 4. Naciśnij  $\langle \rangle$  lub  $\rangle$  , aby zmienić narzędzie.
- 5. Naciśnij  $\blacktriangleright$  ||, żeby potwierdzić. Koło nazwy narzędzia pojawi się gwiazdka, co wskazuje na to, że jest to obecnie wybrane narzędzie.
- 6. Naciśnij  $\times$  dwukrotnie, aby wyjść z menu.

# <span id="page-58-0"></span>9 Specyfikacje

# Wymiary plotera

![](_page_58_Picture_158.jpeg)

# Wymiary opakowania

![](_page_58_Picture_159.jpeg)

# Wymiary nośnika

![](_page_58_Picture_160.jpeg)

![](_page_59_Picture_152.jpeg)

#### Ploter tnący HP Latex 54 i 64

<span id="page-59-0"></span>![](_page_59_Picture_153.jpeg)

![](_page_59_Picture_154.jpeg)

**WWAGA:** Wydajność śledzenia w trybie powiększonego rozmiaru nie jest gwarantowana.

# Wydajność

Wydajność tę osiąga się przy winylu z woskowym podkładem o grubości 0,05 mm, gdzie łączna grubość nie przekracza 0,25 mm.

![](_page_59_Picture_155.jpeg)

**BY UWAGA:** Specyfikacje dotyczące powtarzalności i dokładności są odpowiednie dla gwarantowanej długości śledzenia (patrz poprzednia tabela), ale nie mają zastosowania w trybie powiększonego rozmiaru.

# <span id="page-60-0"></span>Oprogramowanie układowe

![](_page_60_Picture_123.jpeg)

# Warunki

Specyfikacje dotyczą plotera bez nośnika.

![](_page_60_Picture_124.jpeg)

#### ☆ WSKAZÓWKA: Aby zapewnić wysoką jakość cięcia, wymaga się zastosowania nośnika wymiarowo stabilnego. Ponadto w związku ze zmianami temperatury może dochodzić do rozszerzania lub obkurczania nośnika. Aby poprawić wymiarową stabilność nośnika, należy umożliwić jego stabilizację w bieżących warunkach środowiskowych przed zastosowaniem — przez minimum 24 godziny.

# **Elektryczne**

Wejściowy moduł elektryczny wykrywa napięcie sieciowe i przełącza automatycznie między trybem 100 V i 240 V.

![](_page_60_Picture_125.jpeg)

#### $\triangle$  OSTRZEŻENIE! Aby zapewnić ciągłą ochronę przed pożarem, wymieniaj bezpieczniki tylko na odpowiedniki o takiej samej klasie.

# <span id="page-61-0"></span>Indeks

## A

akcesoria [53](#page-56-0) aktualizacja oprogramowania układowego [50](#page-53-0) Automatyzacja z kodem kreskowym HP [24](#page-27-0)

### B

bezpiecznik, wymiana [49](#page-52-0)

## C

Centrum Obsługi Klientów [10](#page-13-0) Centrum Obsługi Klientów HP [10](#page-13-0) cięcie bezpośrednie [27](#page-30-0) cięcie stykowe [29](#page-32-0) czyszczenie czujnika nośnika [46](#page-49-0) czyszczenie powierzchni plotera [45](#page-48-0) czyszczenie szyny prowadnicy Y [46](#page-49-0) czyszczenie układu napędu [45](#page-48-0)

### D

dokumentacja [2](#page-5-0) drukowanie i cięcie [27](#page-30-0)

## E

elementy plotera [6](#page-9-0)

## G

głębokość noża [19](#page-22-0) główne elementy plotera [6](#page-9-0) główne funkcje plotera tnącego [2](#page-5-0)

### K

kalibracja długości [21](#page-24-0) kalibracja nośnika [18](#page-21-0) Kalibrowanie czujnika OPOS [52](#page-55-0) Kod kreskowy HP [24](#page-27-0) Kod kreskowy HP, odczyt [25](#page-28-0) Kod QR [3](#page-6-0)

### Ł

ładowanie rozszerzone [28](#page-31-0) łącza [10](#page-13-0)

## M

modele ploterów tnących [2](#page-5-0)

## N

nacisk [19](#page-22-0) nacisk noża [19](#page-22-0) naklejki, ostrzeżenie [5](#page-8-0) naklejki bezpieczeństwa [5](#page-8-0) naklejki ostrzegawcze [5](#page-8-0) nośnik ciecie [24](#page-27-0) ładowanie [12](#page-15-0) numer telefonu [11](#page-14-0)

## O

ostrzeżenie [5](#page-8-0)

### P

panel sterowania [9](#page-12-0) menu główne [36](#page-39-0) menu ustawień systemowych [37](#page-40-0) początek [28](#page-31-0) Początek OPOS [25](#page-28-0) podłączanie do komputera [8](#page-11-0) podręczniki [2](#page-5-0) Połączenie LAN [8](#page-11-0) Połączenie przez Ethernet [8](#page-11-0) Połączenie USB [8](#page-11-0) pomoc telefoniczna [10](#page-13-0) prędkość [20](#page-23-0) Program samodzielnej naprawy przez użytkownika [11](#page-14-0) przecięcie [29](#page-32-0) przestroga [5](#page-8-0) przesunięcie [48](#page-51-0)

## R

rodzaj narzędzia [54](#page-57-0) rolki dociskowe pozycja [17](#page-20-0) rozwiązywanie problemów [51](#page-54-0)

## S

specyfikacje [55](#page-58-0) szybkość [20](#page-23-0)

## Ś

środki ostrożności [3](#page-6-0)

## T

tył drukarki [7](#page-10-0)

## U

usługi pomocy technicznej Centrum Obsługi Klientów HP [10](#page-13-0) ustawienia protokołu OPOS sposób zmiany [30](#page-33-0) użytkownik [22](#page-25-0)

## W

widok z przodu [6](#page-9-0) wł./wył. plotera [8](#page-11-0) włączanie i wyłączania zasilania [8](#page-11-0) wyłączanie i włączanie [8](#page-11-0) wymiana noża [47](#page-50-0)

## Z

zadanie cięcie bezpośrednie [27](#page-30-0) drukowanie i cięcie [27](#page-30-0) zapraszamy do korzystania z zakupionego plotera tnącego [2](#page-5-0) znaczniki rejestracja [30](#page-33-0)